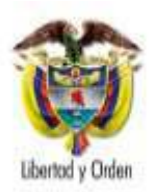

MINISTERIO DE AMBIENTE, VIVIENDA Y DESARROLLO TERRITORIAL

República de Colombia

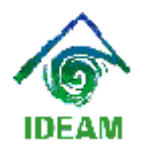

INSTITUTO DE HIDROLOGÍA, METEOROLOGÍA Y ESTUDIOS AMBIENTALES

Elaborado por:

INSTITUTO DE HIDROLOGÍA METEOROLOGÍA Y ESTUDIOS AMBIENTALES

**RICARDO JOSÉ LOZANO P.** 

Director General

# **MAURICIO CABRERA LEAL**

Subdirector de Estudios Ambientales

# **COORDINACION**

Gabriel Saldarriaga Profesional Especializado Subdirección de Estudios Ambientales

Fabián Mauricio Pinzón Rincón Profesional Especializado Subdirección de Estudios Ambientales

Agradecimientos especiales a la Dirección de Desarrollo Sectorial Sostenible del Ministerio de Ambiente, Vivienda y Desarrollo Territorial, a todos aquellos funcionarios y contratistas del IDEAM que con sus valiosos aportes contribuyeron a la elaboración de este documento.

Versión Diciembre de 2009

# **Tabla de Contenido**

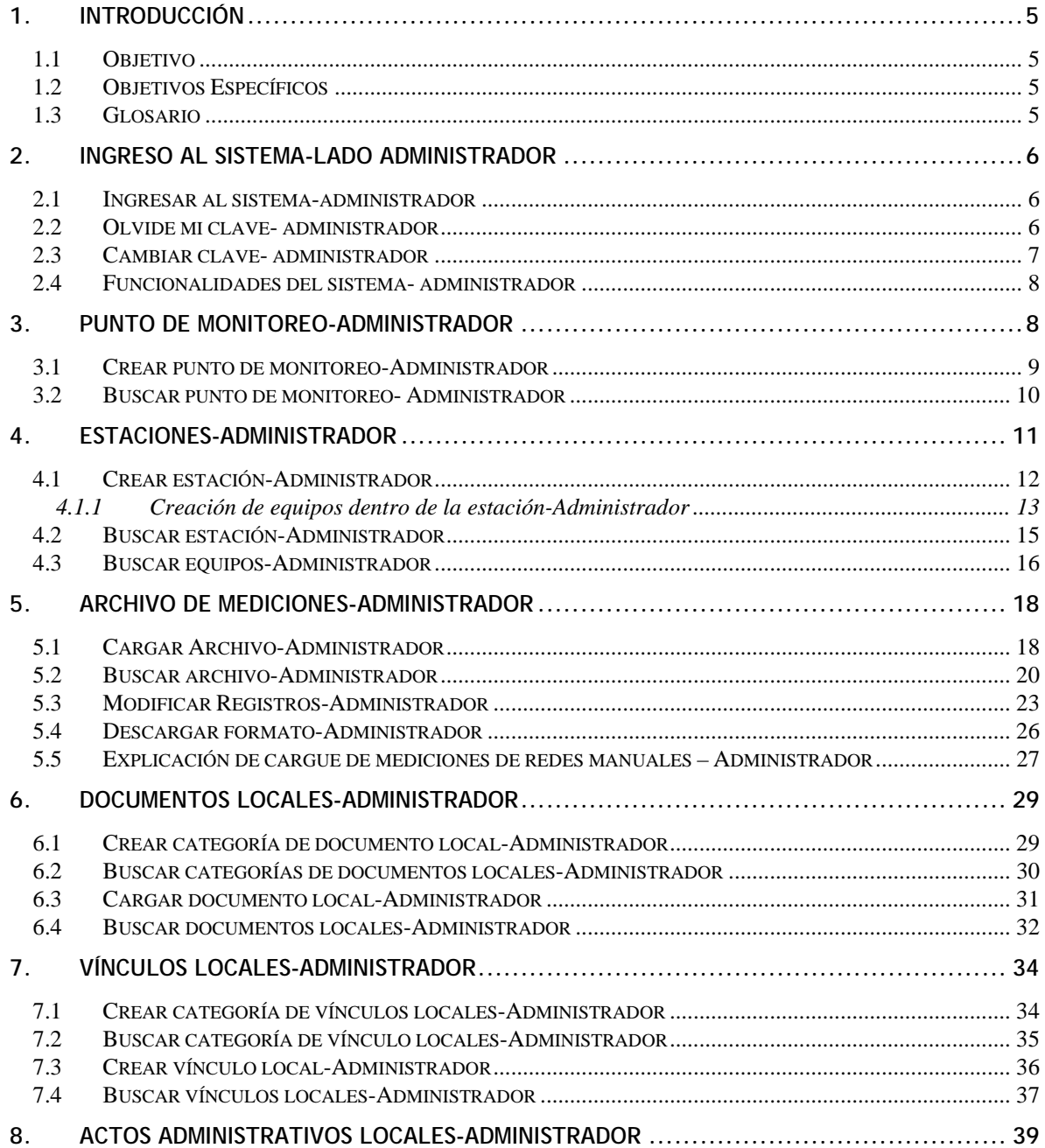

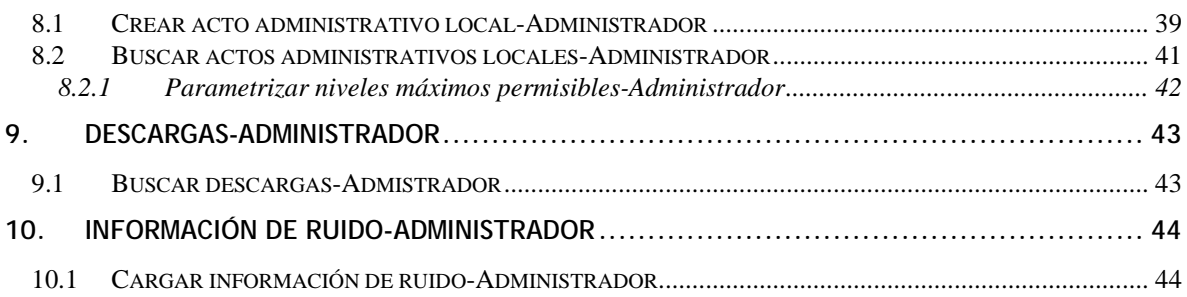

# <span id="page-4-0"></span>**1. INTRODUCCIÓN**

El Sistema de Información de Calidad del Aire – SISAIRE, como parte del Sistema Nacional de Información Ambiental para Colombia – SIAC, se crea en concordancia con lo establecido en el Documento Conpes 3344 del 14 de marzo de 2005 "Lineamientos para la formulación de la política de prevención y control de la contaminación del aire".

Se prevé que el SISAIRE se convierta en la principal fuente de información para el diseño, evaluación y ajuste de las políticas y estrategias nacionales y regionales de prevención y control de la calidad del aire, definiendo los mecanismos de acopio, actualización y análisis de información relevante que sea generada por las distintas redes de monitoreo y por las Autoridades Ambientales, de salud, transporte y energía.

### **1.1 Objetivo**

Este documento se hace con el fin de proporcionar al administrador, quien es el encargado y responsable de su información como del reporte de la misma en el SISAIRE, una respuesta rápida y efectiva a alguna duda ó inconveniente que se tenga con respecto a la utilización del mismo en cada uno de los módulos que puede encontrar en el ambiente web.

### **1.2 Objetivos Específicos**

- Presentar al administrador el ambiente web mediante el cual reportará la diferente información que es capturada en su red de monitoreo.
- Especificar el uso del sistema módulo a módulo dando claridad en la función que determina cada uno de estos dentro del ambiente web.
- Establecer la forma correcta que se debe tener en el momento del cargue de información de una estación al sistema.

#### **1.3 Glosario**

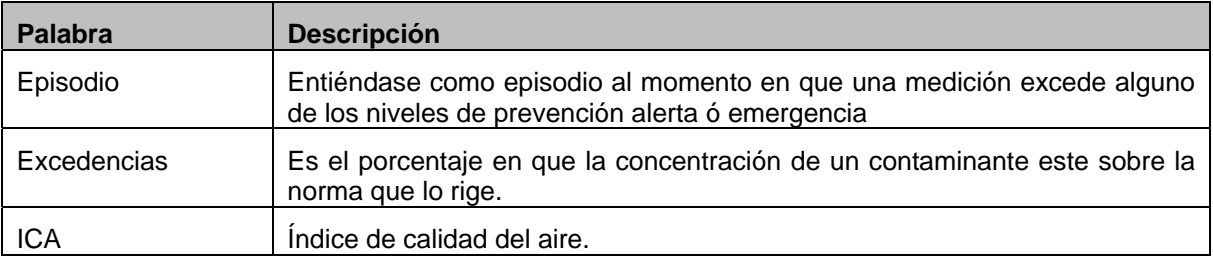

## <span id="page-5-0"></span>**2. INGRESO AL SISTEMA-LADO ADMINISTRADOR**

### **2.1 Ingresar al sistema-administrador**

Para tener acceso a la aplicación del administrador debe ingresar en la casilla Dirección de su navegador la dirección respectiva, por ejemplo http://www.sisaire.gov.co/admin y haga clic en el botón "ingresar".

Aparecerá la siguiente pantalla:

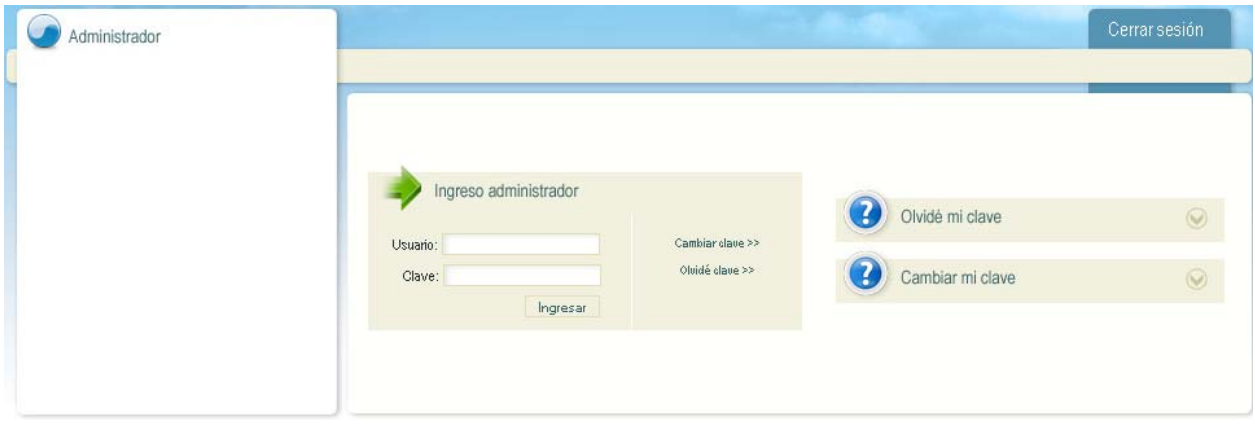

A continuación ingrese su nombre de usuario y su clave, haga clic en "Ingresar" para entrar a la aplicación. Si su información es validada con éxito podrá acceder al menú principal a través del cual tendrá acceso a todas las funcionalidades de la administración. Por su seguridad, en el primer ingreso al sistema, sería conveniente que cambiara su contraseña.

#### **2.2 Olvide mi clave- administrador**

Para solicitar la clave en caso de olvidarla, debe hacer click en la opción dada como "olvide mi clave", a continuación aparecerá la siguiente pantalla:

<span id="page-6-0"></span>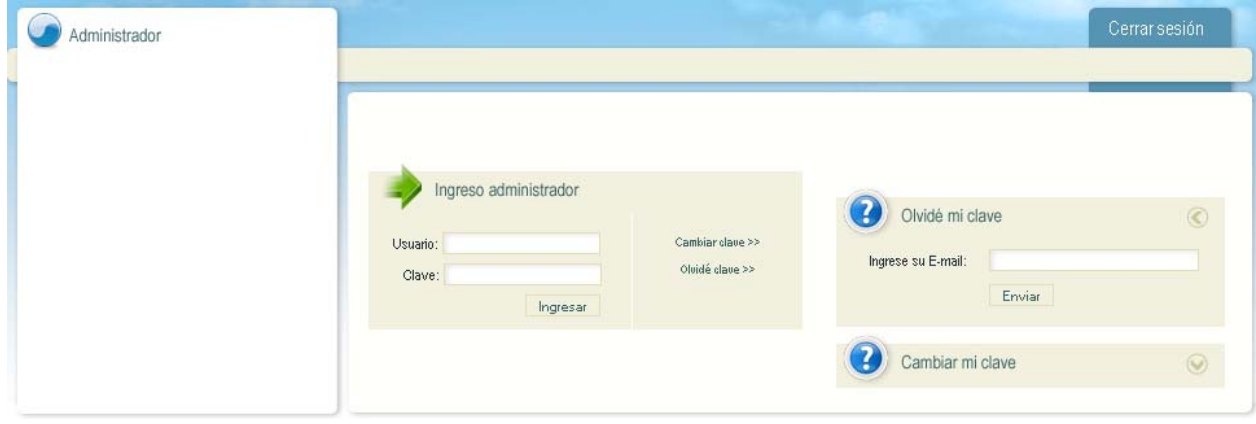

A continuación llene el campo donde indica ingrese su E-mail, automáticamente el sistema le enviará un mensaje al correo que contendrá su "usuario y clave olvidad".

#### **2.3 Cambiar clave- administrador**

Para cambiar la clave asignada, debe hacer click en la opción dada como "cambiar mi clave", posteriormente aparecerá la siguiente pantalla:

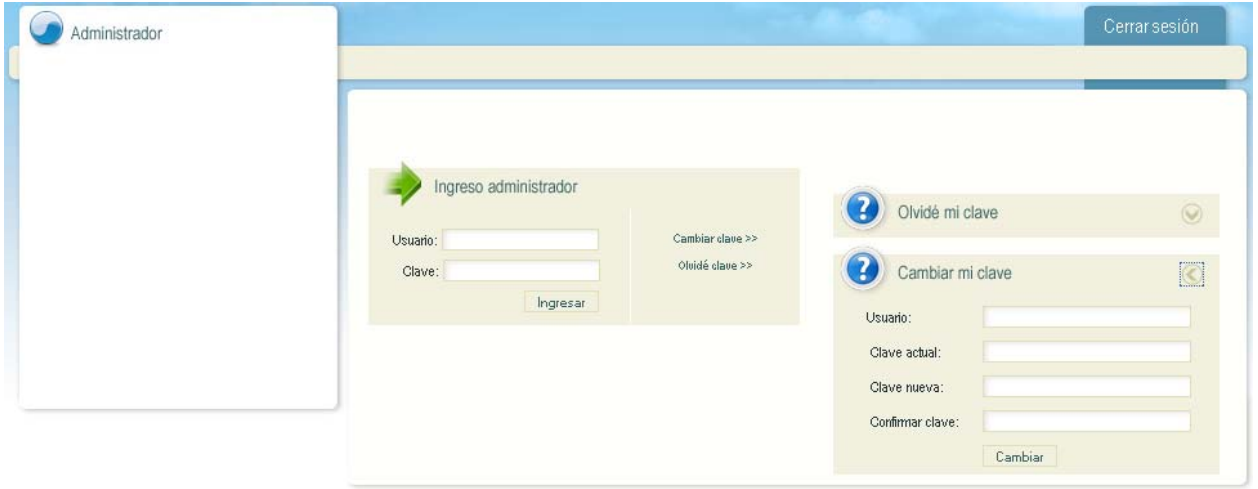

A continuación llene los campos que aparecen, como lo son el nombre de usuario asignado, la clave actual, la clave nueva y la confirmación de la clave nueva, el paso a seguir es dar click sobre el botón "cambiar". En caso que alguno de los datos sea incorrecto, el sistema le arrojara un mensaje dándole aviso acerca del error encontrado.

**Nota:** El cambio de clave lo podrá hacer en cualquier momento que desee, del mismo modo se sugiere por seguridad que el cambio sea constante.

#### <span id="page-7-0"></span>**2.4 Funcionalidades del sistema- administrador**

Los usuarios que tengan este tipo de cuenta dentro del SISAIRE, serán los responsables de la información que sea publicada por la red que el administrador esta monitoreando y actualizando, dicha información como lo son los archivos de mediciones, información de ruidos entre otros que más adelante serán expuestos en los diversos módulos que manejara el administrador. Debe tener en cuenta que al momento de la creación de los Administradores por el Súper administrador a dicho administrador se le asignaran ciertos permisos y restricciones que son dados a través de la concesión de rol dentro del sistema. Por lo tanto algunos administradores de red no tendrán permisos para interactuar con todos los módulos inscritos para el administrador de red.

Al ingresar, ya con el usuario autenticado, el sistema presentara la siguiente pantalla, con la cual el administrador interactuará con las tareas que este realice con solamente hacer click sobre el nombre del módulo con el que desee trabajar.

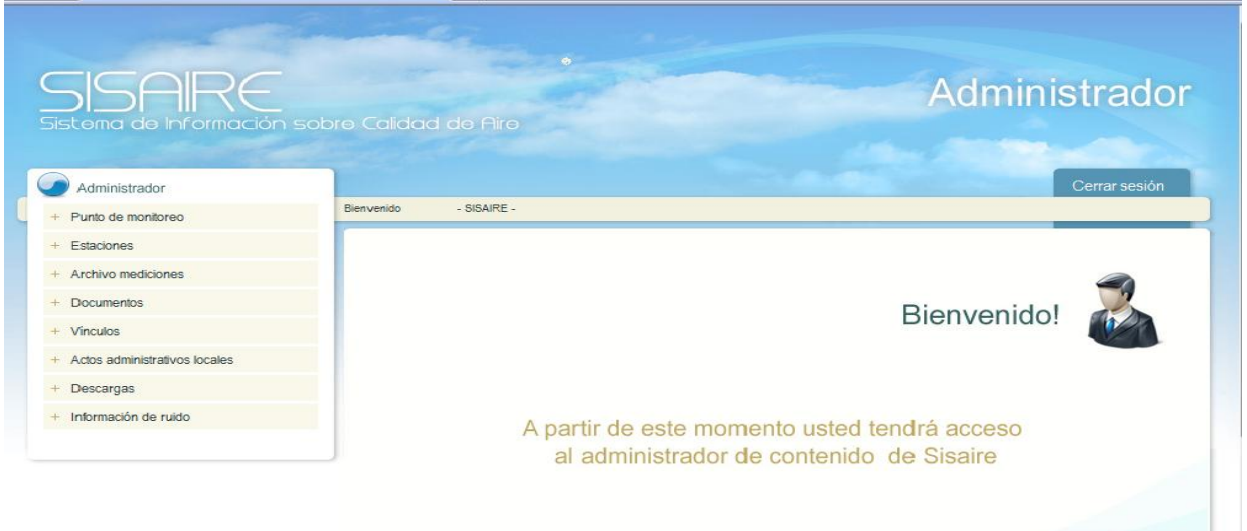

### **3. Punto de monitoreo-Administrador**

 Este módulo le permite crear puntos de monitoreo, buscar puntos de monitoreo, para acceder a este módulo diríjase al menú de navegación en la opción "Punto de monitoreo", al hacer click el sistema le mostrará el siguiente submenú.

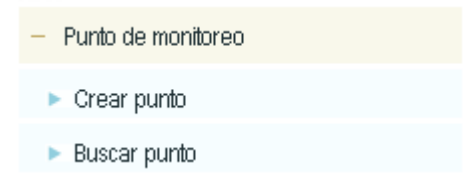

# <span id="page-8-0"></span>**3.1 Crear punto de monitoreo-Administrador**

Para acceder a crear un punto de monitoreo, deberá hacer click en el submenú llamado "Crear punto", al hacer click el sistema le presentara la siguiente pantalla.

# Administrador - Crear punto de monitoreo

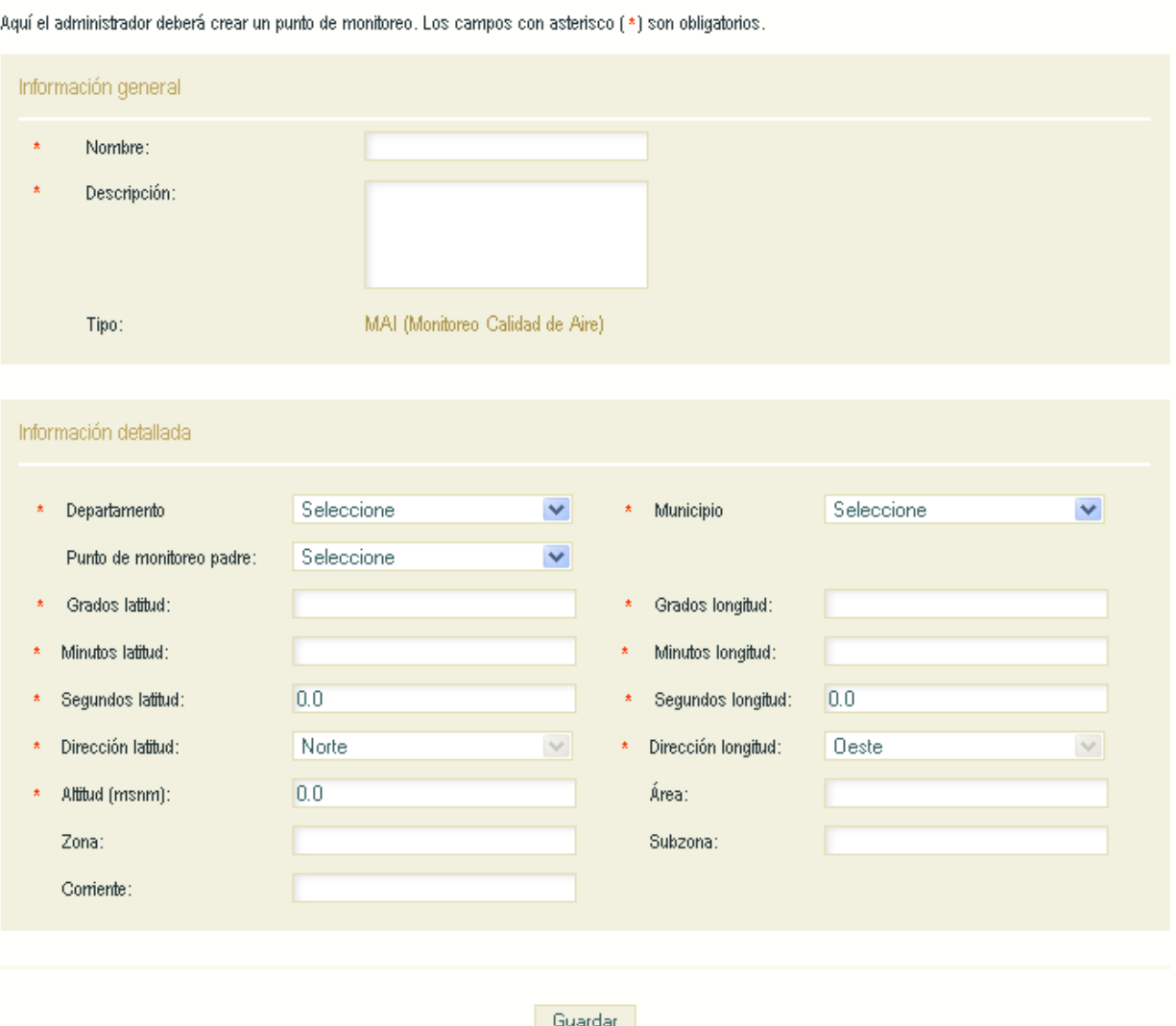

<span id="page-9-0"></span>Debe llenar los campos que son obligatorios para la correcta creación del punto de monitoreo, posteriormente de click sobre el botón llamado "Guardar".

**Nota:** Debe tener en cuenta que el campo punto de monitoreo padre debe ser completado solamente si el punto de monitoreo que se está creando está asociado a dicho punto padre, de lo contrario debe estar sin diligenciar este campo.

Los campos de dirección latitud y longitud, son campos estáticos nunca van a cambiar puesto que la posición de Colombia nunca va a variar, siempre va a ser (norte, oeste).

### **3.2 Buscar punto de monitoreo- Administrador**

Para acceder a buscar un punto de monitoreo, deberá hacer click en el submenú llamado "Buscar punto", al hacer click el sistema le presentara la siguiente pantalla.

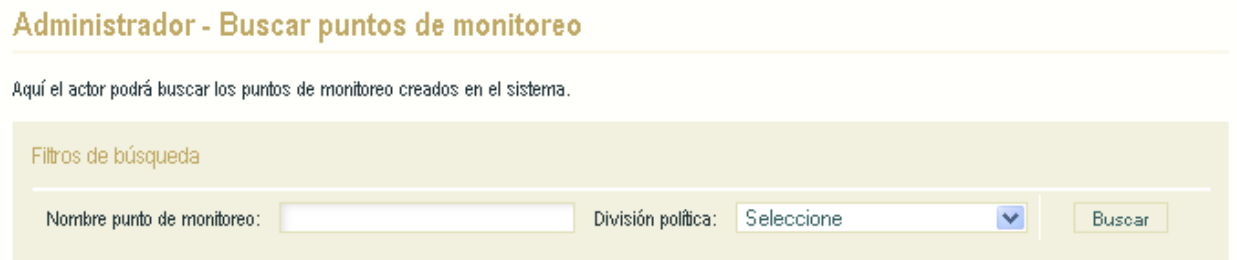

Si desea podrá localizar los puntos de monitoreo llenando los criterios de búsqueda que aparecen, por lo tanto aparecerá el listado filtrado, en caso contrario usted podrá dar click en el botón "buscar" y el listado será general mostrando todos los puntos de monitoreo creados.

El Administrador, podrá buscar los puntos de monitoreo creados por la red a la que pertenece, los puntos de monitoreo se presentan en un listado como el siguiente.

# <span id="page-10-0"></span>Administrador - Buscar puntos de monitoreo

fuují al actor nodrá huscar los nurdos da monitorao craados an al sistema

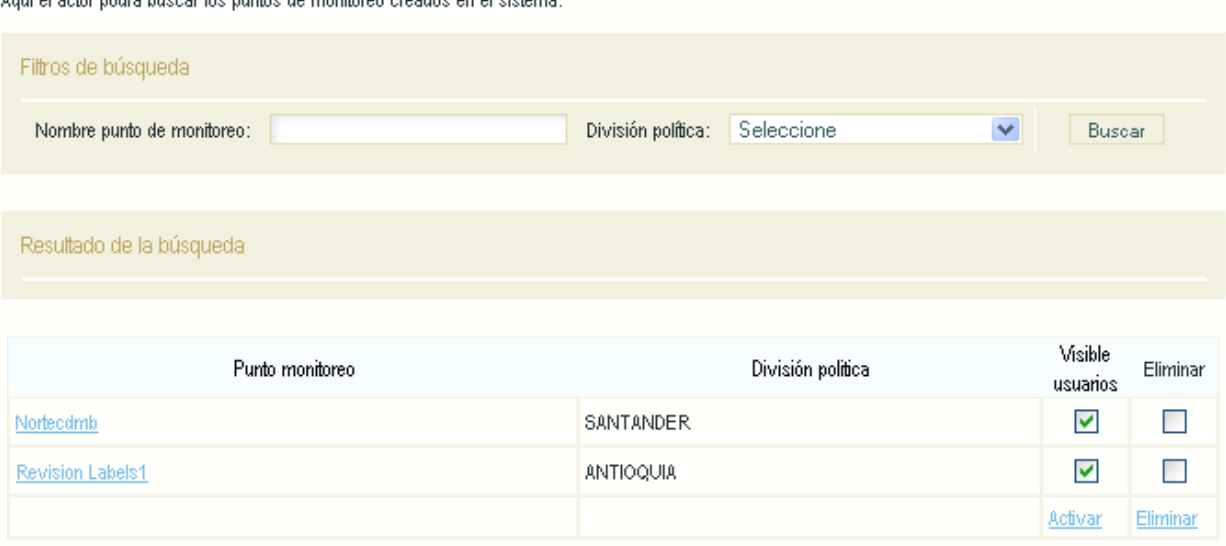

Para editar un Punto de monitoreo ya creado presione el nombre del punto de monitoreo en la columna (Punto de monitoreo) y en la interfaz modifique los datos que necesita cambiar, para guardar los cambios realizados presione el botón "editar".

Para cambiar el estado de un punto de monitoreo (Activo o Inactivo) seleccione la columna (Visible a usuarios) que se encuentra al frente de cada punto de monitoreo y presione el botón "activar".

Para eliminar algún punto de monitoreo marque la columna (Eliminar) que se encuentra al frente de cada punto de monitoreo, después que haya seleccionado él o los puntos de monitoreo que va a eliminar presione el botón "Eliminar" que se encuentra al final del listado.

### **4. Estaciones-Administrador**

Este módulo le permite crear estaciones, buscar estaciones y equipos, para acceder a este módulo diríjase al menú de navegación en la opción "Estaciones", al hacer click el sistema le mostrará el siguiente submenú.

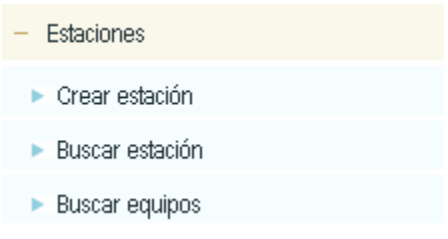

# <span id="page-11-0"></span>**4.1 Crear estación-Administrador**

Para acceder a crear una estación, deberá hacer click en el submenú llamado "Crear estación", al hacer click el sistema le presentara la siguiente pantalla.

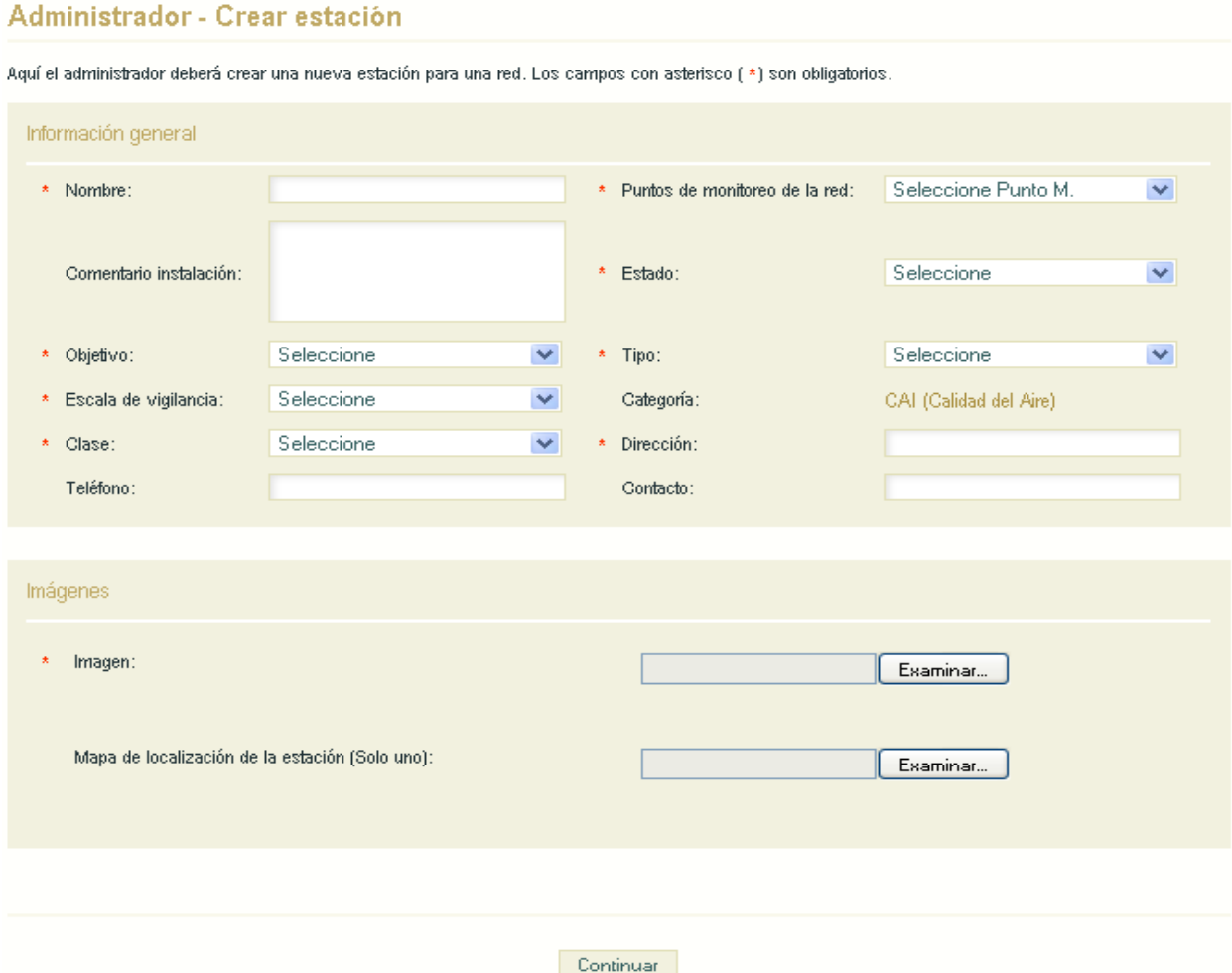

Debe llenar los campos que son obligatorios para la correcta creación de la estación, posteriormente de click sobre el botón llamado "Continuar".

<span id="page-12-0"></span>**Nota:** Debe tener en cuenta que la imagen es un campo obligatorio, por lo que deberá adjuntar una imagen a la estación.

Cuando se crea una estación debe tener en cuenta que las estaciones tienen asociados equipos, por lo tanto la creación de la estación finalizara hasta que haya incorporado todos los equipos.

### *4.1.1 Creación de equipos dentro de la estación-Administrador*

Para la creación de los equipos que contendrá esta estación, deberá hacer click en continuar, al dar click el sistema lo direccionara a la siguiente pantalla.

# Administrador - Editar equipos de una estación

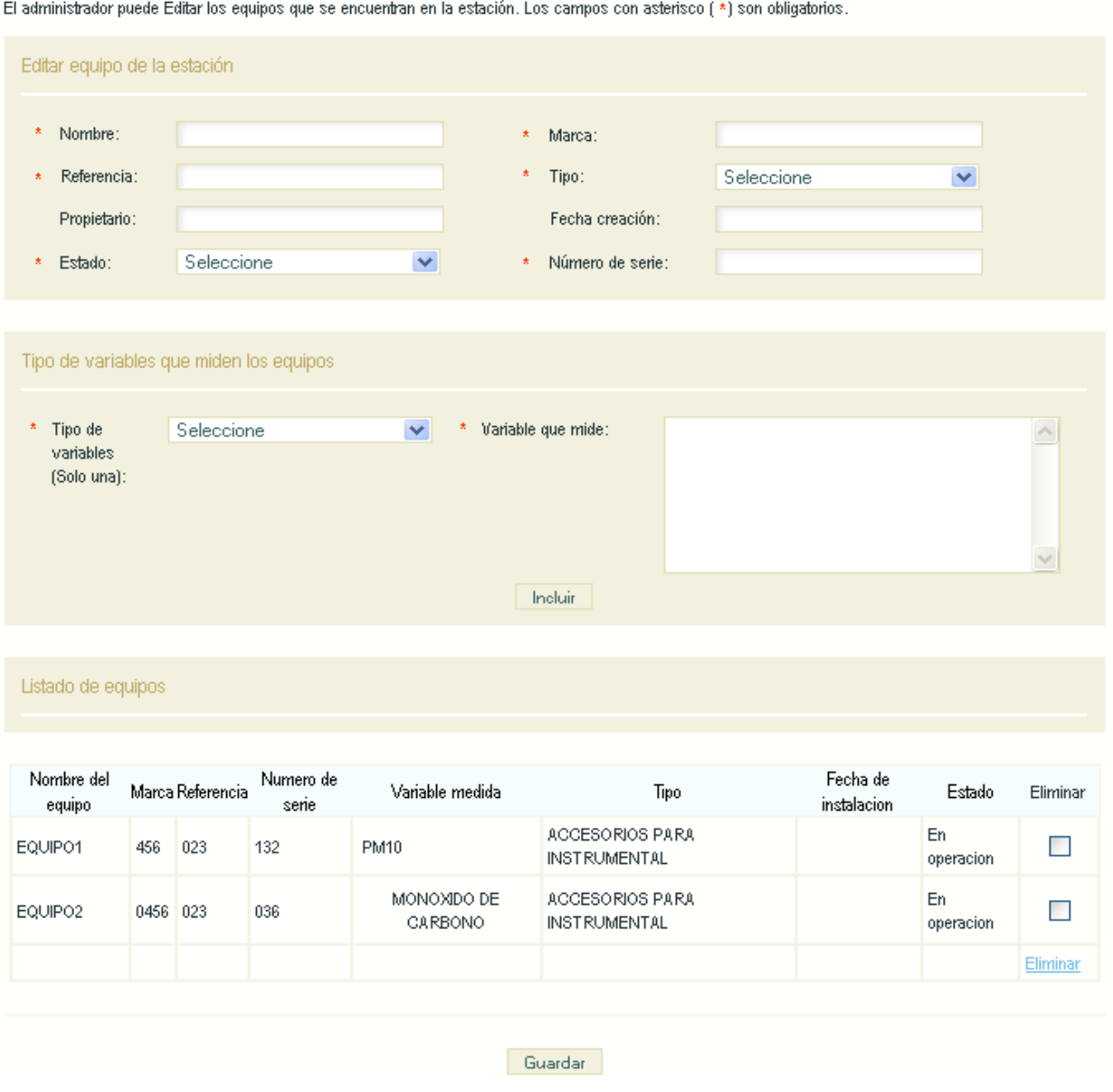

Debe llenar los campos que son obligatorios para la correcta creación de los equipos que esta estación contendrá, si en algún caso una estación tiene más de una equipo asociado, deberá incluirlo uno a uno oprimiendo "incluir", posteriormente de click sobre el botón llamado "Finalizar".

**Nota:** En caso de que algún equipo que ya haya sido incluido se desee modificar, el procedimiento a seguir deberá ser el siguiente: Deberá eliminar el equipo y crearlo nuevamente del siguiente modo, luego, ubicarse sobre la columna <span id="page-14-0"></span>"eliminar" al frente del nombre que se quiere suprimir y posteriormente dar click sobre el botón eliminar en la parte inferior de la tabla que contiene los equipos.

### **4.2 Buscar estación-Administrador**

Para acceder a buscar una estación, deberá hacer click en el submenú llamado "Buscar estación", al hacer click el sistema le presentara la siguiente pantalla.

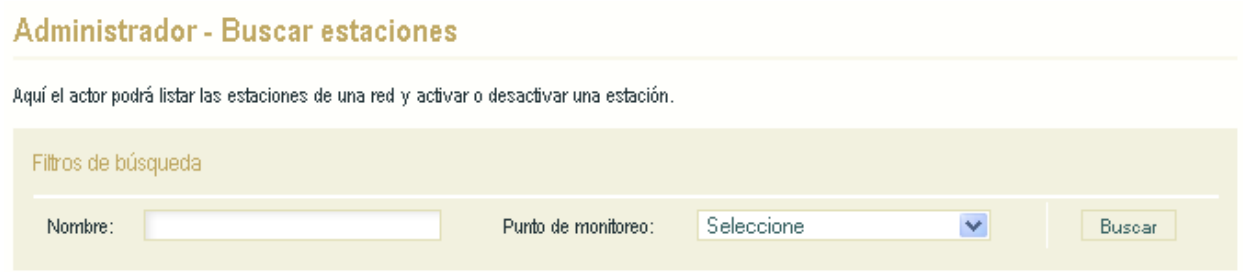

Si desea podrá localizar las estaciones llenando los criterios de búsqueda que aparecen, por lo tanto aparecerá el listado filtrado, en caso contrario usted podrá dar click en el botón "buscar" y el listado será general mostrando todas las estaciones creadas, las estaciones se presentan en un listado como el siguiente.

#### <span id="page-15-0"></span>Administrador - Buscar estaciones

.<br>A suit al mateix modific limbre lon londonique en de una sed se matiume a democitiume una ambieitac

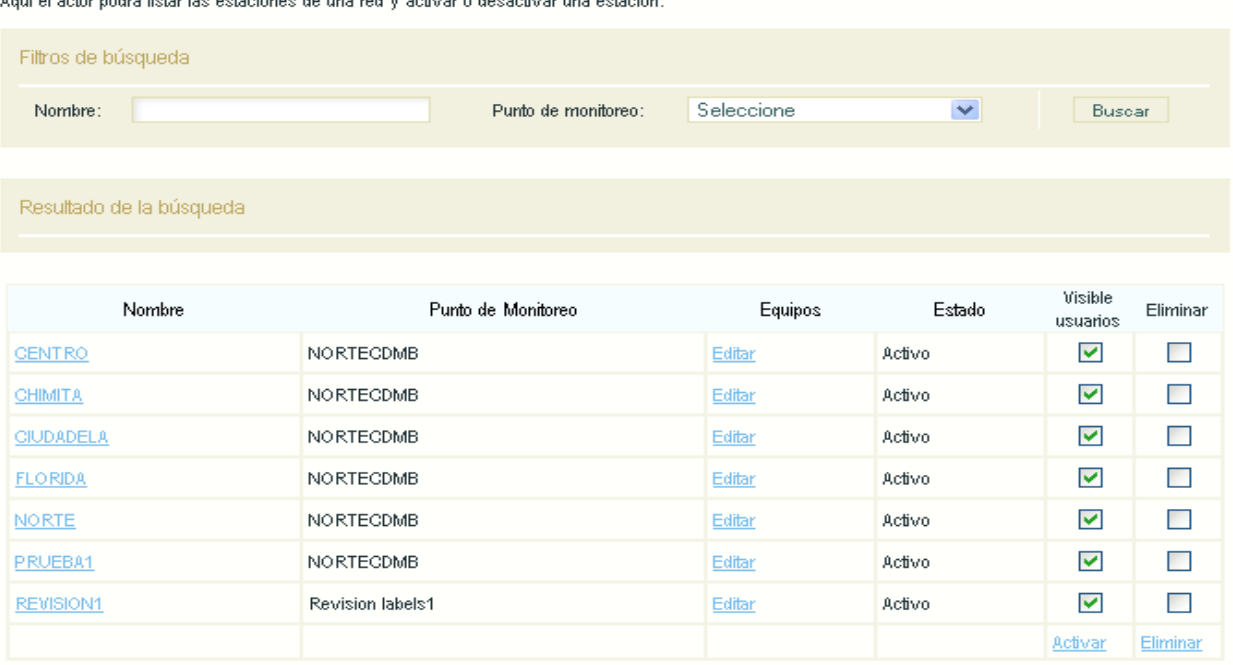

Para editar una estación ya creada presione el nombre de la estación en la columna (Nombre) y en la interfaz modifique los datos que necesita cambiar, para guardar los cambios realizados presione el botón "editar".

Para cambiar el estado de una estación (Activo o Inactivo) seleccione la columna (Visible a usuarios) que se encuentra al frente de cada estación y presione el botón "activar".

Para eliminar algún punto de monitoreo marque la columna (Eliminar) que se encuentra al frente de cada estación, después que haya seleccionado la o las estaciones que va a eliminar presione el botón "Eliminar" que se encuentra al final del listado.

#### **4.3 Buscar equipos-Administrador**

Para acceder a buscar un equipo, deberá hacer click en el submenú llamado "Buscar equipos", al hacer click el sistema le presentara la siguiente pantalla.

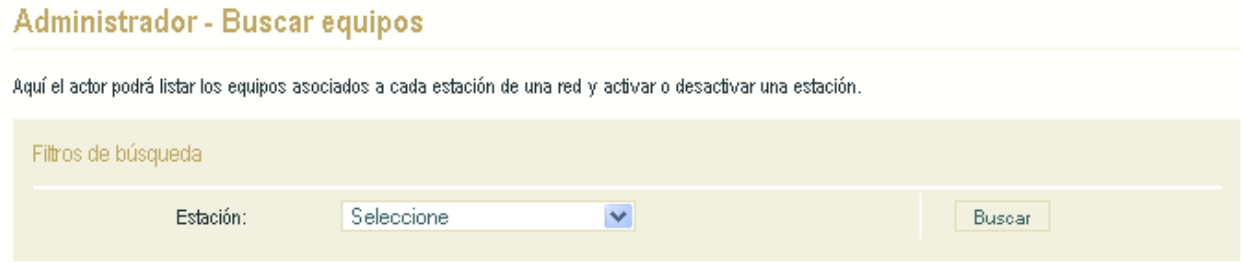

Si desea podrá localizar los equipos llenando los criterios de búsqueda que aparecen, por lo tanto aparecerá el listado filtrado, en caso contrario usted podrá dar click en el botón "buscar" y el listado será general mostrando todos los equipos creados, los equipos se presentan en un listado como el siguiente.

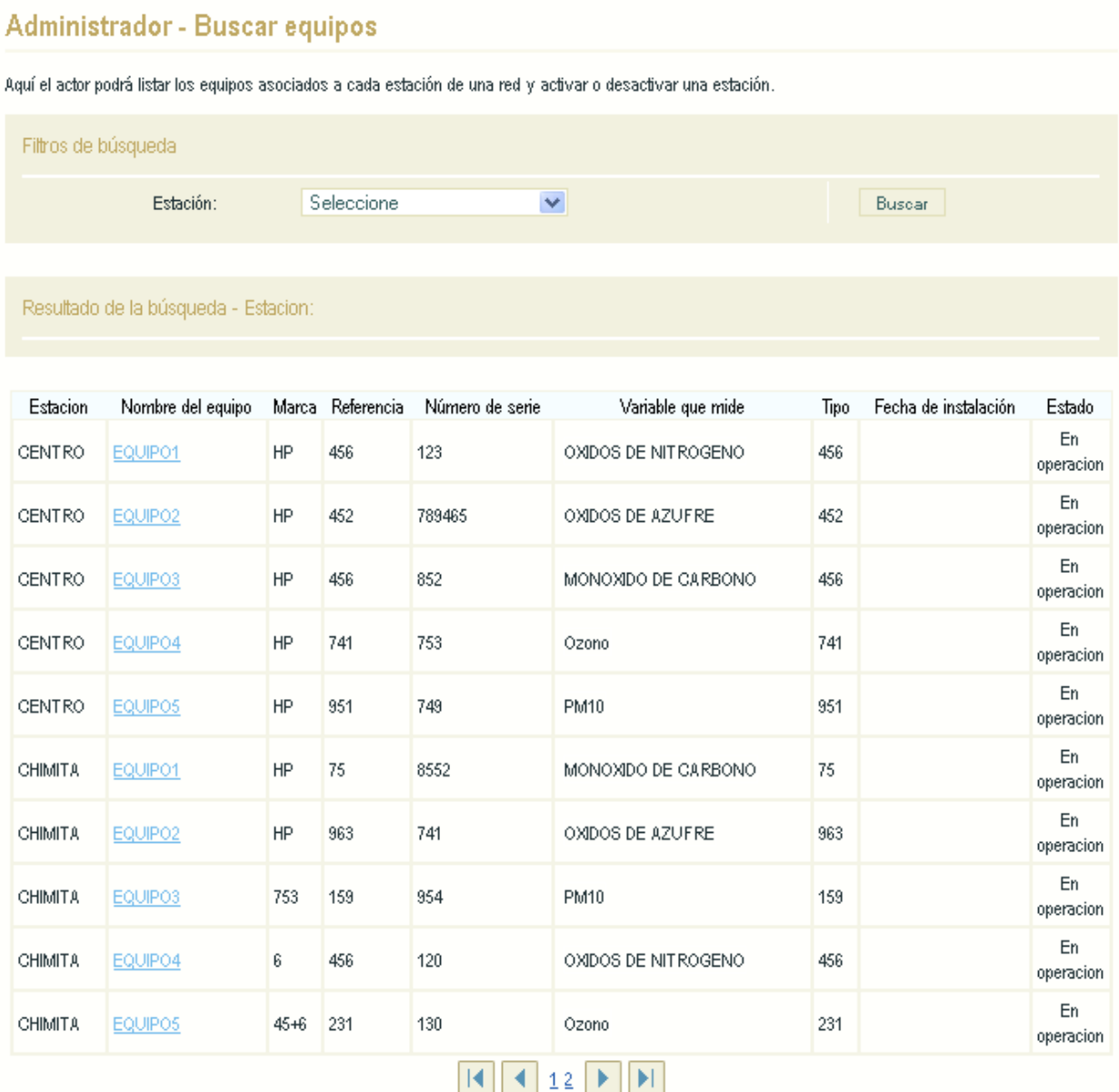

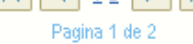

<span id="page-17-0"></span>Para editar un equipo ya creada presione el nombre del equipo en la columna (Nombre de equipo) y en la interfaz modifique los datos que necesita cambiar, eliminando el equipo y creándolo nuevamente, posteriormente de click en "guardar".

Para eliminar algún equipo marque la columna (Eliminar) que se encuentra al frente de cada equipo, después que haya seleccionado el o los equipos que va a eliminar presione el botón "Eliminar" que se encuentra al final del listado.

# **5. ARCHIVO DE MEDICIONES-ADMINISTRADOR**

Este módulo le permite cargar archivos de mediciones, buscar archivos de mediciones y descargar el formato en que las mediciones deben ser cargadas al sistema, para acceder a este módulo diríjase al menú de navegación en la opción "Archivo de mediciones", al hacer click el sistema le mostrará el siguiente submenú.

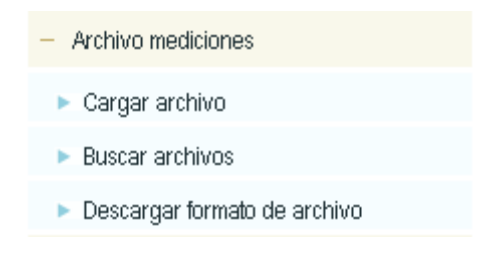

# **5.1 Cargar Archivo-Administrador**

Para acceder a cargar una medición, deberá hacer click en el submenú llamado "Cargar Archivo", al hacer click el sistema le presentara la siguiente pantalla.

# Administrador - Cargar archivo

Aquí el administrador deberá cargar la información de mediciones que se realizaron en cada una de las estaciones de la Red que sean solamente de tipo Manual o Semiautomática. Los campos con asterisco (\*) son obligatorios.

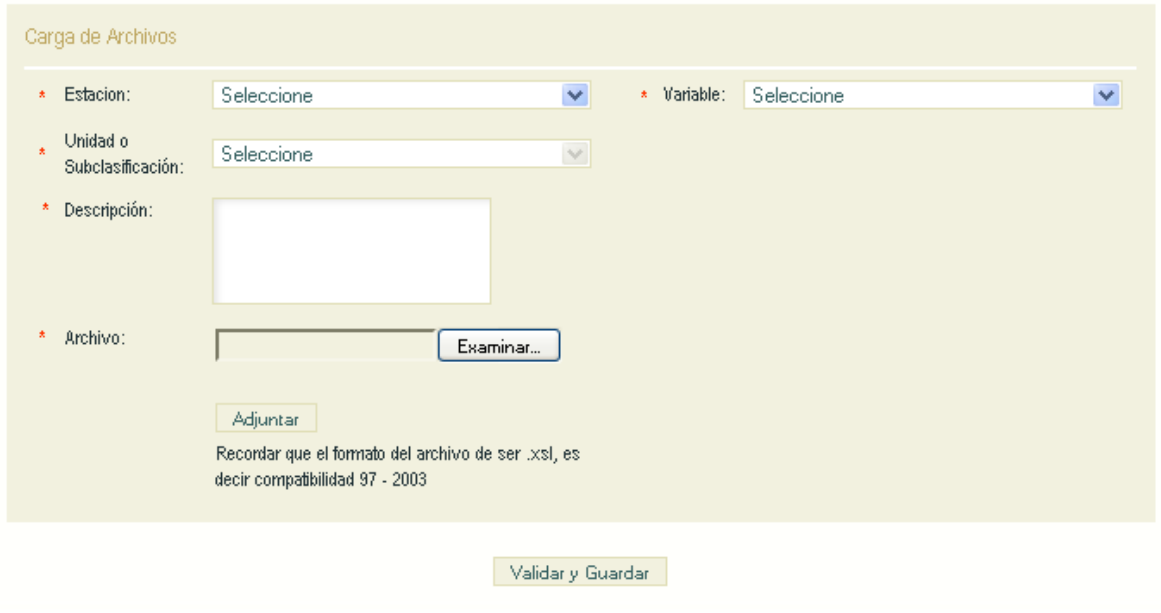

Deberá llenar correctamente el formulario que se le presenta, dar click en "examinar" para seleccionar el archivo que cargara, luego dar click sobre el botón adjuntar y posteriormente click en el botón validar y guardar, si el archivo esta correctamente diligenciado el sistema guardará el archivo en una carpeta dentro de la aplicación y almacenará los registros que dicho archivo contiene, de lo contrario el sistema le generara unas alertas dependiendo el error que contenga el archivo.

**Nota:** Deberá tener en cuenta que para hacer el cargue del archivo exitoso, el formato del archivo debe ser el autorizado para SISAIRE, la versión de Excel que se debe subir debe ser 97-2003, no debe contener valores nulos o caracteres alfabéticos en donde irán valores numéricos, la fecha inicial debe ser menor a la fecha final, no debe tener valores negativos, el sistema tomará los valores desde la fila numero 10, no puede subir dos archivos que midan la misma variable en la misma estación con los mismos periodos de tiempo o que uno de estos contenga las fechas del otro por ejemplo (uno de estos archivos tiene mediciones desde 01 de enero 2005 al 01 de enero 2006 y el otro contiene mediciones con fechas desde el 01 de febrero de 2005 hasta 04 de abril de 2005), como nos podemos dar cuenta el primer archivo abarca las fechas desde el 1 de enero de 2005 al 1 de enero del 2006 por lo tanto contiene dentro del mismo las fechas del otro archivo de mediciones.

<span id="page-19-0"></span>En este módulo se cargarán tanto las variables de la calidad del aire como las variables meteorológicas.

### **5.2 Buscar archivo-Administrador**

Para acceder a buscar un archivo de mediciones, deberá hacer click en el submenú llamado "Buscar Archivos", al hacer click el sistema le presentara la siguiente pantalla.

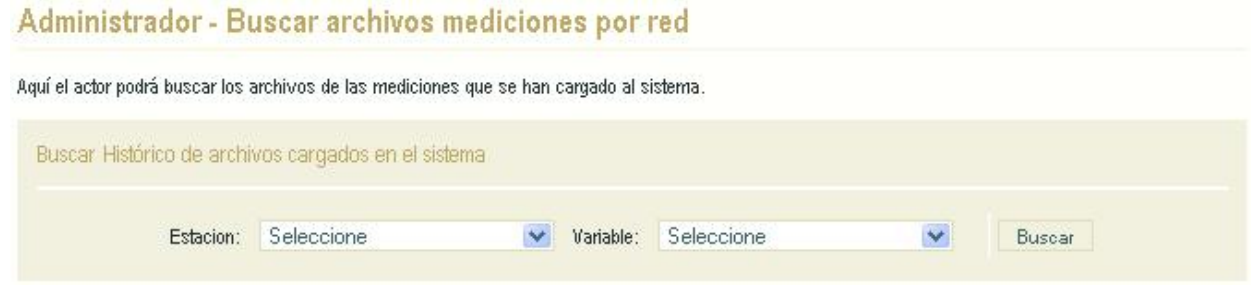

EL usuario puede o no llenar los criterios de búsqueda que el sistema le presenta, posteriormente dar click sobre el botón buscar, el sistema le presentara la siguiente pantalla.

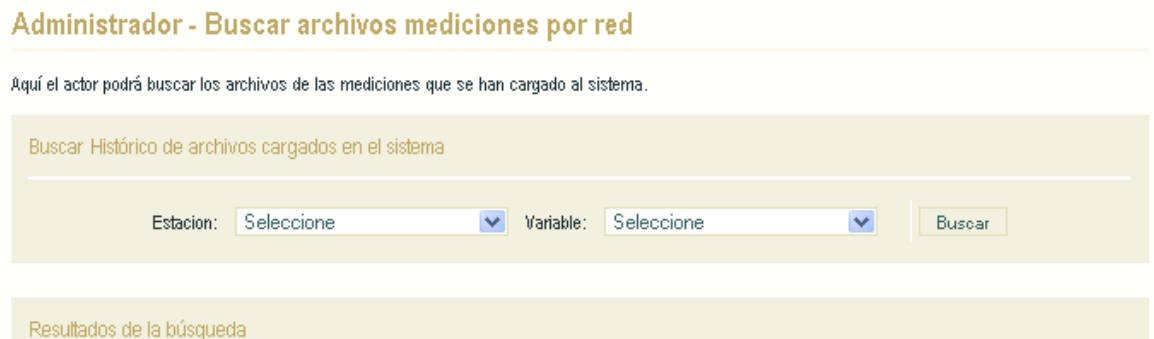

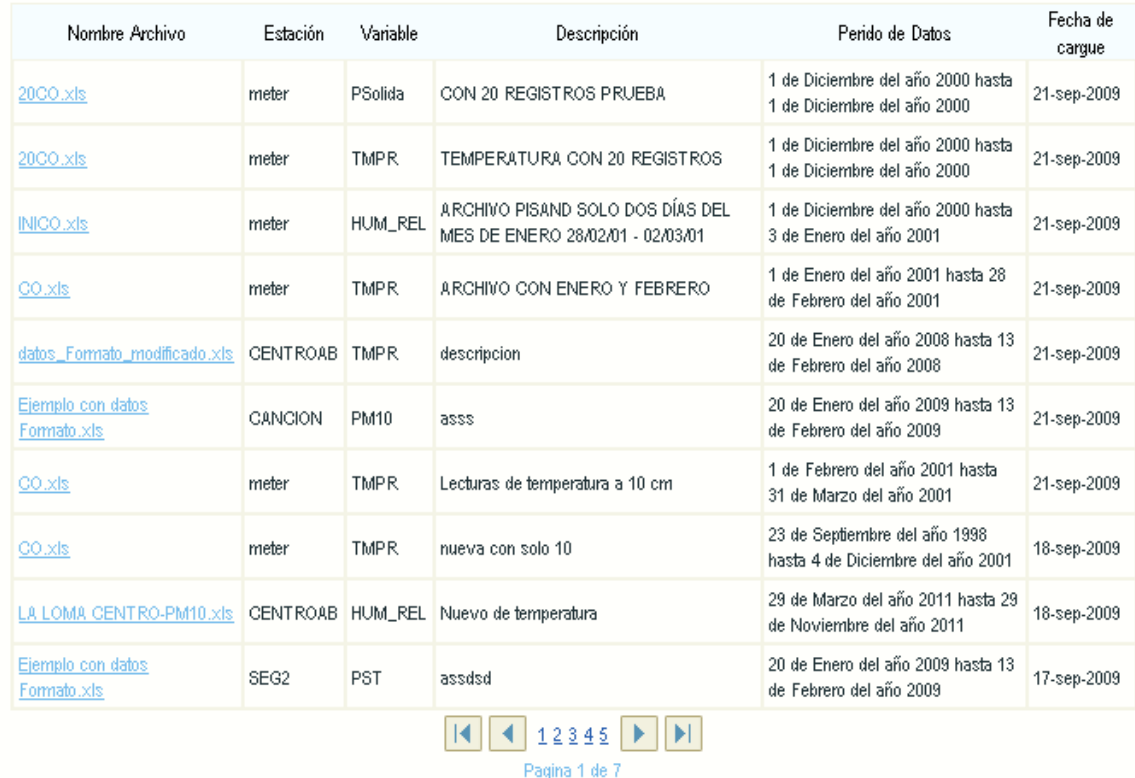

El listado le mostrará todos los archivos de mediciones que hayan sido cargados para la red del administrador en caso que usted no haya llenado los criterios de búsqueda, en caso contrario el listado estará asociado a los parámetros de búsqueda que usted ingreso.

La tabla en la que se mostrará el listado tendrá la siguiente estructura, Nombre de archivo, estación, variable que se está midiendo, descripción del archivo, el periodo de datos que el archivo contiene en los registros y la fecha en que fue cargado el archivo.

Para descargar cualquier archivo de mediciones que haya sido cargado al sistema, usted deberá hacer click sobre el link (Nombre original del archivo) que aparece en el listado,

posteriormente el sistema le mostrará la siguiente pantalla, en esta pantalla usted podrá no solo descargar el archivo que fue cargado, también podrá consultar la información que fue ingresada al sistema en el momento que se cargo el archivo.

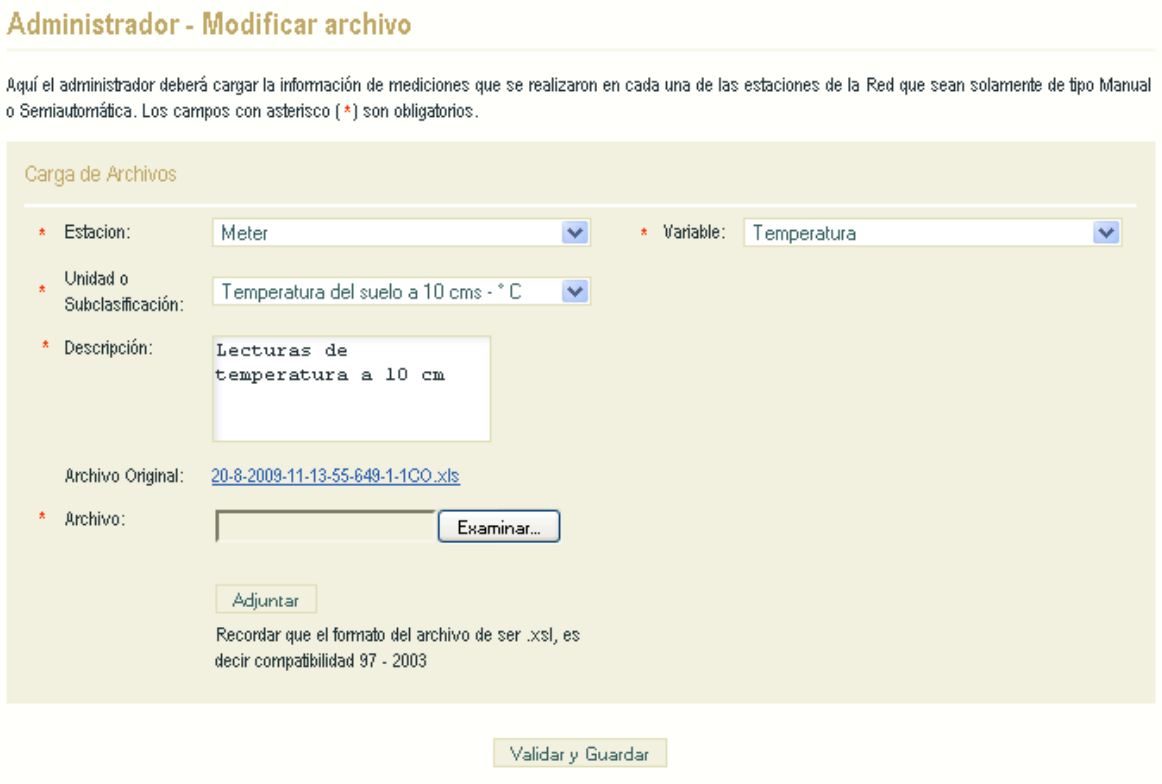

En caso que el usuario quiera descargar el archivo que subió al sistema, deberá hacer click en el link que se encuentra en el campo llamado "Archivo original", posteriormente a hacer click en el link el sistema le mostrará la siguiente pantalla.

<span id="page-22-0"></span>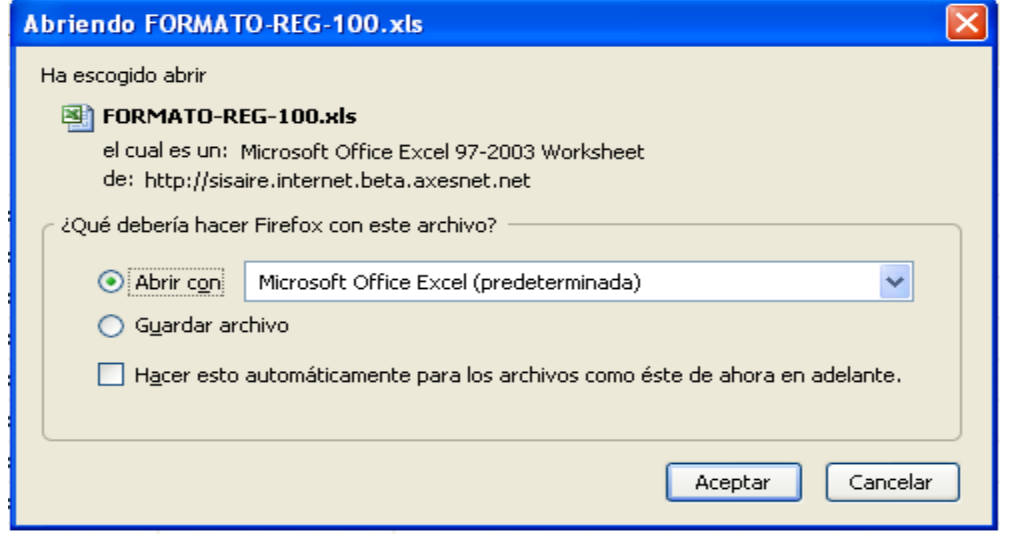

# **5.3 Modificar Registros-Administrador**

Para acceder al módulo de modificación de registros, deberá hacer click en el submenú llamado "Buscar Archivos", posteriormente el sistema le presentará la siguiente pantalla después de realizar la búsqueda.

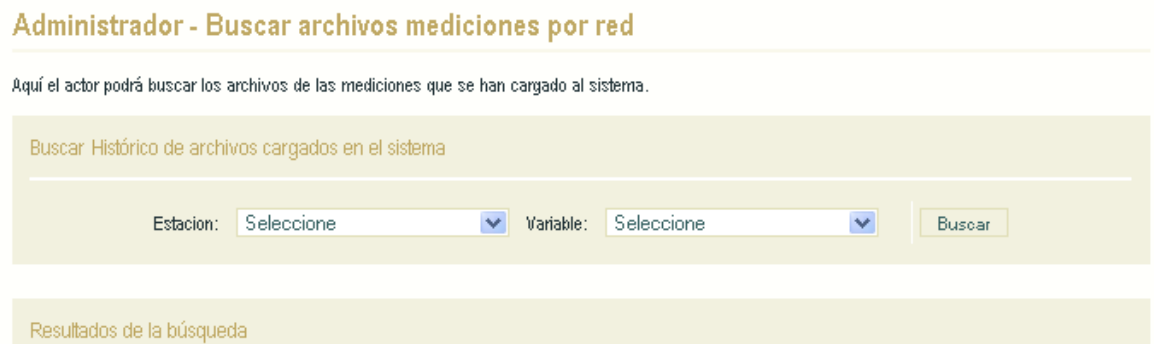

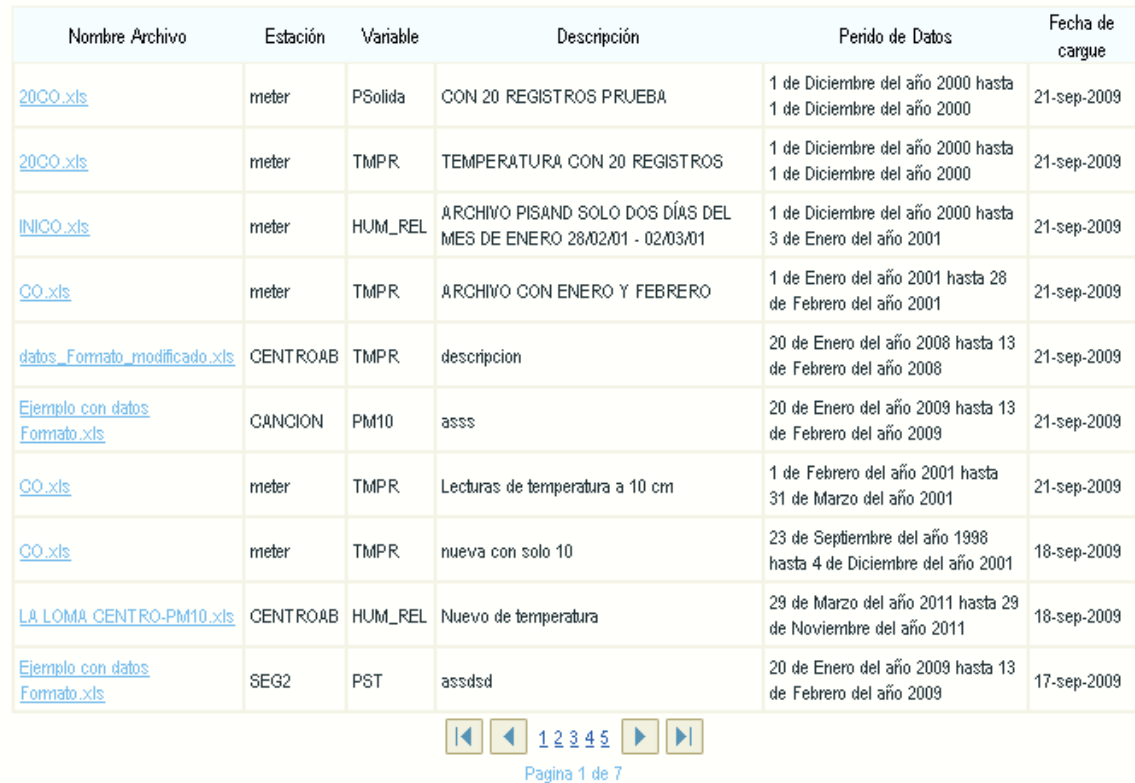

En este listado deberá hacer click sobre el nombre del archivo al que le quiere modificar los registros, al hacer click sobre el nombre del archivo el sistema le presentará la siguiente pantalla.

### Administrador - Modificar archivo

Aquí el administrador deberá cargar la información de mediciones que se realizaron en cada una de las estaciones de la Red que sean solamente de tipo Manual o Semiautomática. Los campos con asterisco (\*) son obligatorios.

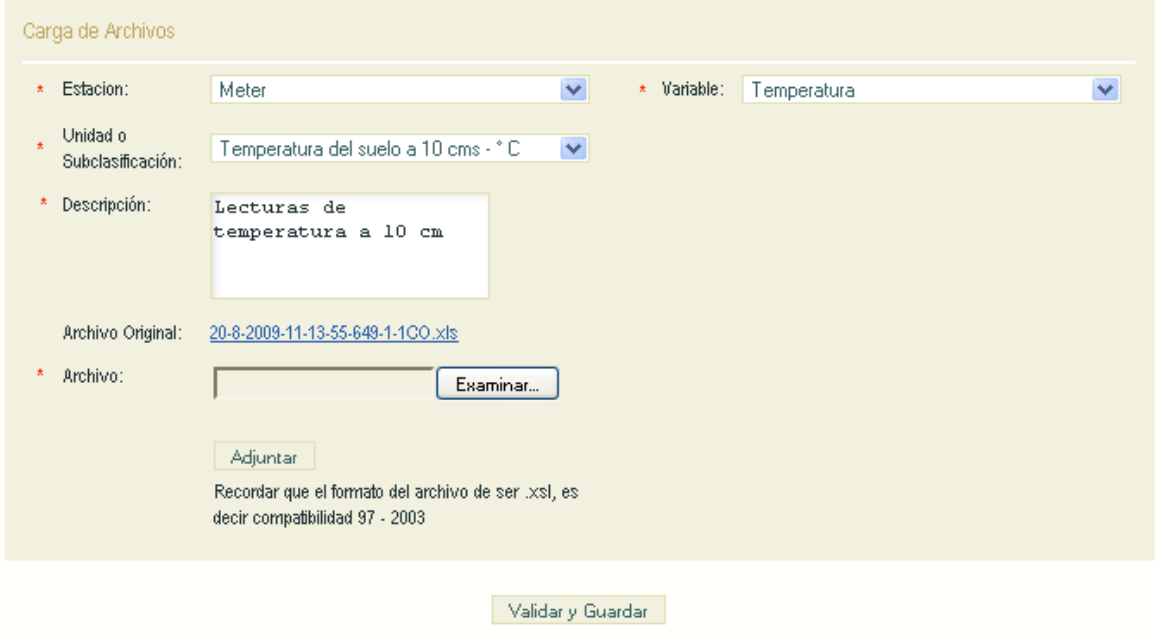

En esta pantalla usted cambiará los valores que crea convenientes, posteriormente deberá seleccionar el archivo nuevo dando click en examinar, dicho archivo contendrá la información que ha sido actualizada por usted, luego deberá dar click en el botón adjuntar y por último en el botón validar y guardar.

**Nota:** Debe tener en cuenta que el sistema actualizará el documento completo, no solo los registros que necesita, por lo tanto el nuevo archivo que se cargará para actualizar la información anterior deberá tener la información que contenía el archivo anterior y la nueva que se quiere cargar.

En la actualización de los registros, usted podrá modificar la estación a la que pertenecen las mediciones, la variable y unidad de medida de las concentraciones que contenga el archivo cargado.

### <span id="page-25-0"></span>**5.4 Descargar formato-Administrador**

Para ingresar a la descarga del formato de archivo que está autorizado para SISAIRE deberá dirigirse al submenú que se llama "Descargar formato de archivo", al dar click el sistema le presentara lo llevara a una ventana de descarga del archivo como la siguiente.

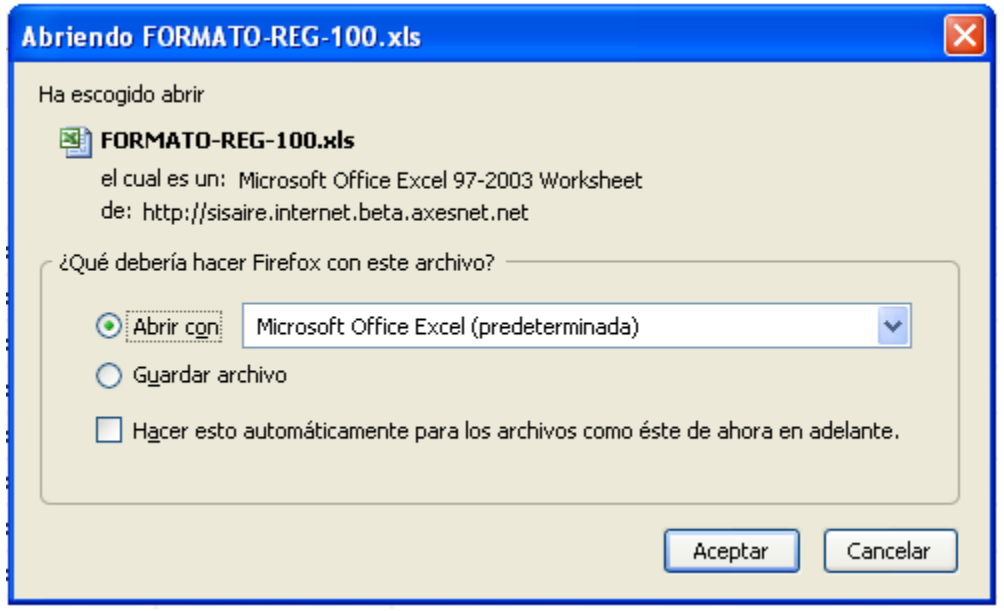

De este modo usted podrá descargar el formato estándar que SISAIRE aceptara para el cargue de mediciones.

### <span id="page-26-0"></span>**5.5 Explicación de cargue de mediciones de redes manuales – Administrador**

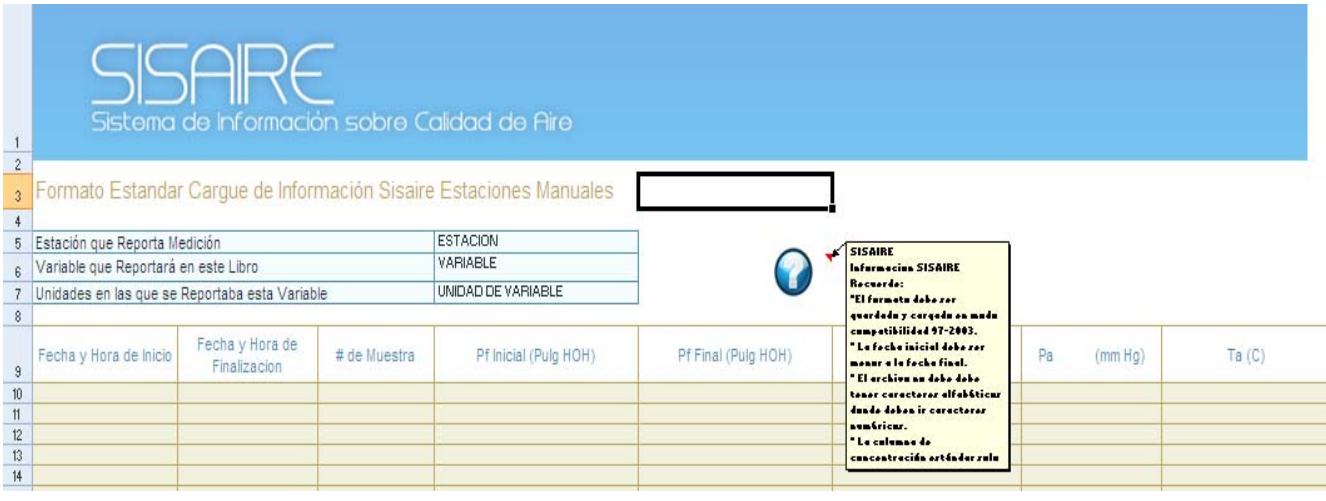

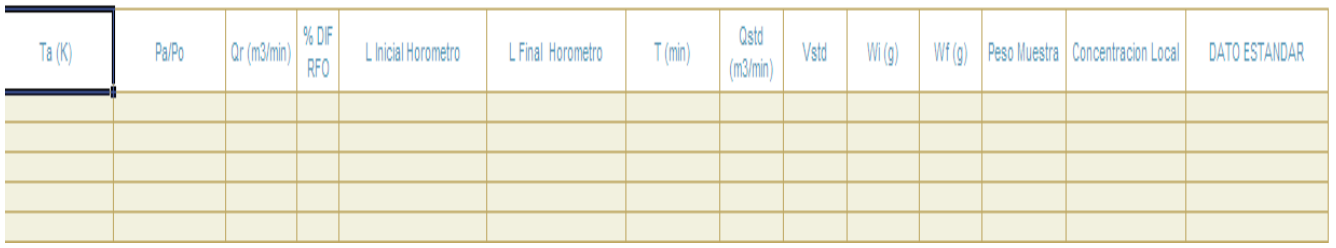

El archivo de mediciones, tendrá la siguiente estructura, en el encabezado como se puede observar, debe ir el nombre de la estación que se creó para el cargue de mediciones para una red manual, la variable que se está midiendo en el archivo de mediciones, las unidades en que está siendo reportada la variable, y una ayuda que se activara con solamente pasar el cursor cerca a la imagen de interrogación, como se puede observar, en la parte inferior de el encabezado se encontrarán los nombre de las columnas que se deberán diligenciar para el cargue de mediciones al sistema (Fecha y hora de inicio, Fecha y hora de finalización, Número de muestra, Pf Inicial (Pulg HOH), Pf Final (Pulg HOH), Pf Avg ( mmHg), Pa (mm Hg), Ta (C), Ta (K), Pa/Po, Qr (m3/min), % DIF RFO, L Inicial Horometro, L Final Horometro, T (min), Qstd (m3/min), Vstd, Wi (g), Wf (g), Peso Muestra, Concentración Local, DATO ESTANDAR). En el archivo de mediciones, los campos que son obligatorios para un cargue de información exitoso serán los de la Fecha y hora de inicio, Fecha y hora de Finalización y el Dato estándar. Del mismo modo se

debe tener en cuenta que para que el sistema genere un cargue al sistema exitoso de mediciones debe tener en cuenta las siguientes indicaciones:

- Debe tener en cuenta que para hacer el cargue de información al sistema, usted deberá diligenciar correctamente el formulario que el sistema le presenta en el módulo de "Cargar archivo - Administrador", el cargue satisfactorio de información al sistema dependerá directamente de ello. SISAIRE, los únicos datos que procesará y validará serán las fechas, y los datos que sean ingresados en las columnas explicadas anteriormente, pero a lo que se refiere a estación, variable y unidad de variable en que están siendo medidas las concentraciones serán las que el usuario ingrese desde el sistema cuando cargue el archivo.
- Los campo de estación, variable y unidad de medida serán solamente informativos para cuando el usuario lo descargue, puesto que como se explico anteriormente esta información no se usará para la validación de la información que este contenga.
- El formato de las fechas debe ser (dd/mm/AAAA h24:mi:seg), un ejemplo de este caso será el siguiente (02/03/2009 13:00:00), posteriormente el sistema la convertirá a formato de 12 horas por ejemplo (02/03/2009 01:00:00 p.m.).
- La fecha final siempre será mayor a la fecha inicial.
- Las fechas deben ir ordenadas ascendentemente, de menor a mayor, por ejemplo no deben existir fechas como la siguiente (Registro 1 = Fecha y hora de inicio (02/03/2009 13:00:00) - Fecha y hora de finalización (02/03/2009 14:00:00)) – Dato estándar =  $(2.5)$ ), (Registro 2= Fecha y hora de inicio  $(01/03/2009 13:00:00)$  - Fecha y hora de finalización (01/03/2009 14:00:00) - Dato estándar = (2.5)), como nos damos cuenta el registro uno es mayor que el registro dos en cuanto a fechas, por lo tanto el orden correcto para que el archivo cargue la información al sistema debe ser registro 2 primero que registro 1.
- En ningún campo del formulario deben existir valores alfabéticos.
- En la concentración estándar no deben existir valores negativos.
- En caso que no se tengan las mediciones de algún día(s), es pertinente que se suba el archivo con el mes o el año completo llenando las concentraciones de los días sin datos con cero para posibles modificaciones en el futuro.
- La finalización del día para redes que reporten cada hora, debe tener 24 registros, la fecha del último registro del día debe ser el siguiente para el campo Fecha y hora de finalización (01/02/2009 23:59:59), dese cuenta que el día uno del mes de febrero finaliza a las 23:59:59 ó 11:59:59 p.m. y no a las 12:00:00 am, pues se debe tener en cuenta que las 12:00:00 a.m. sería ya el otro día o mejor dicho (02/02/2009 12:00:00 a.m.).
- El sistema leerá desde la fila número 10 del archivo, por lo tanto si se sube el encabezado que contiene el nombre de las columnas dejándolo en la columna número 8, el sistema leerá desde la fila diez omitiendo así el registro que se encuentra en la fila número nueve.

# <span id="page-28-0"></span>**6. DOCUMENTOS LOCALES-ADMINISTRADOR**

Para acceder a este módulo deberá dirigirse al menú de navegación y seleccionar la opción "Documentos", el sistema le presentara el siguiente submenú.

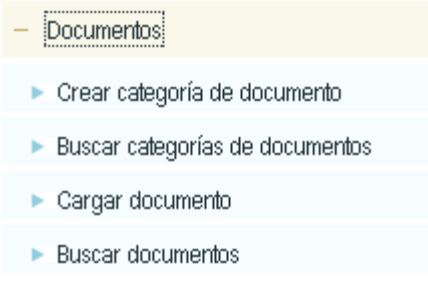

## **6.1 Crear categoría de documento local-Administrador**

Para acceder a crear una categoría de documento local, deberá hacer click en el submenú llamado "Crear Categoría de documento", al hacer click el sistema le presentara la siguiente pantalla.

### Administrador - Crear categorías de documentos locales

and a company of the company of the

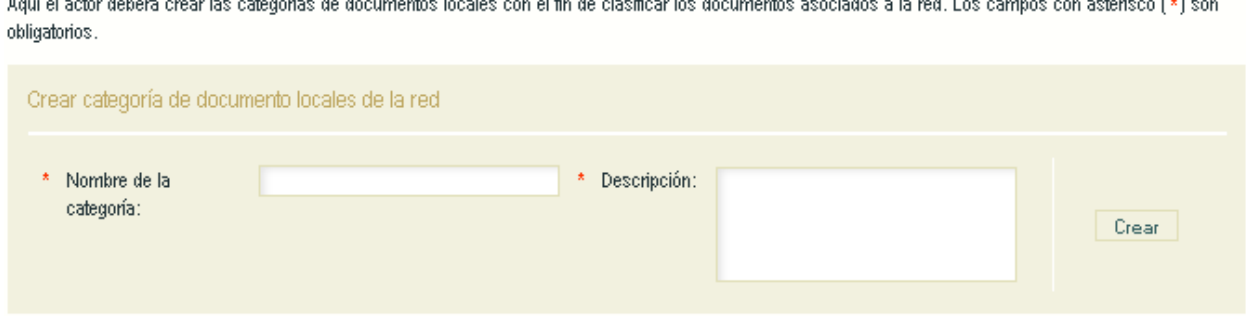

 $\mathcal{L}=\mathcal{L}^{\prime}$  and 

and the state of the state of the state

Deberá llenar los campos solicitados por el sistema, y posteriormente debe dar click sobre el botón "crear".

**Nota:** Debe tener en cuenta que las categorías de documentos que usted cree dentro de su red solamente se verán cuando los usuarios externos ingresen a buscar información en su red.

#### <span id="page-29-0"></span>**6.2 Buscar categorías de documentos locales-Administrador**

Para acceder a la búsqueda de categorías de documentos, deberá dirigirse al submenú y hacer click en "Buscar categorías de documentos", posteriormente el sistema le presentara la siguiente pantalla.

# Administrador - Buscar categorías de documentos locales

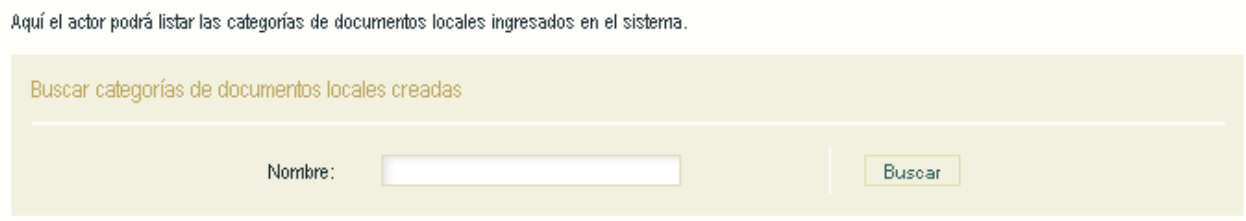

Si desea podrá localizar las categorías de documentos llenando el criterio de búsqueda que aparece, por lo tanto aparecerá el listado filtrado, en caso contrario usted podrá dar click en el botón "buscar" y el listado será general mostrando todas las categorías de documentos creadas, los categorías se presentan en un listado como el siguiente.

### Administrador - Buscar categorías de documentos locales

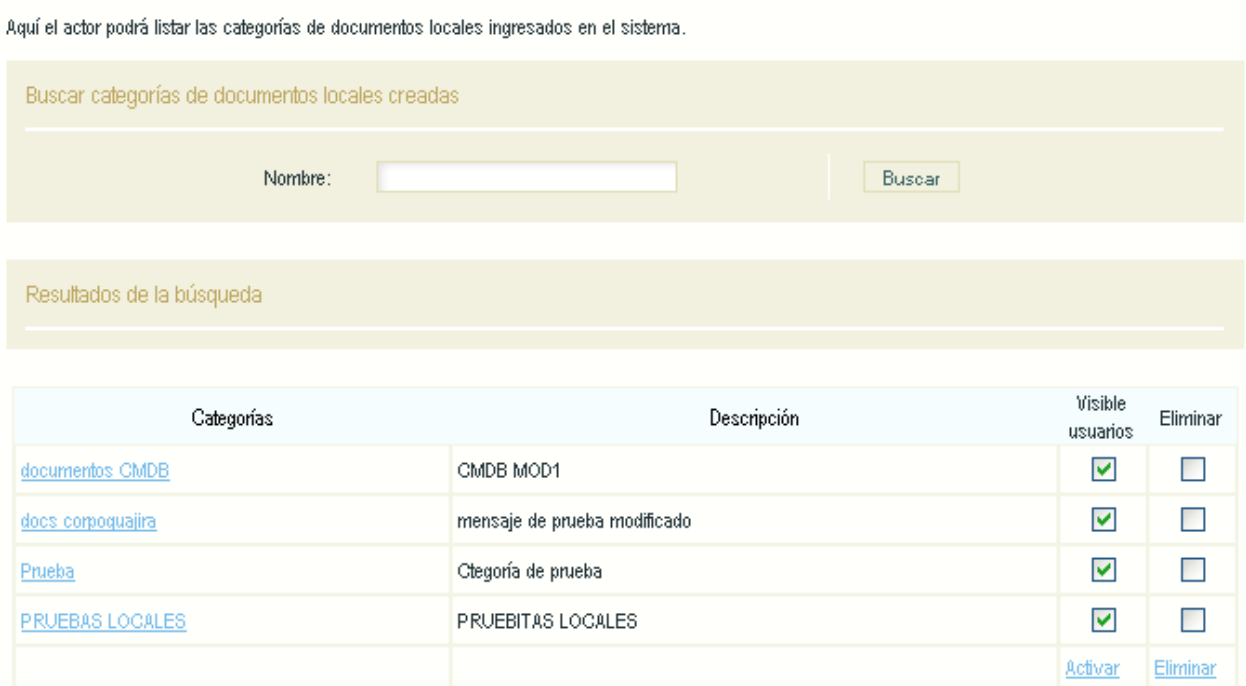

<span id="page-30-0"></span>Para editar una categoría de documento ya creada presione el nombre de la categoría en la columna (Categorías) y en la interfaz modifique los datos que necesita cambiar, para guardar los cambios realizados presione el botón "editar".

Para cambiar el estado de una categoría de documento (Activo o Inactivo) seleccione la columna (Visible a usuarios) que se encuentra al frente de cada categoría y presione el botón "activar".

Para eliminar alguna categoría marque la columna (Eliminar) que se encuentra al frente de cada categoría, después que haya seleccionado la o las categorías que va a eliminar presione el botón "Eliminar" que se encuentra al final del listado.

### **6.3 Cargar documento local-Administrador**

Para cargar un documento local, usted deberá seleccionar del submenú la opción llamada Cargar Documento, al dar click sobre esta opción el sistema lo llevara a la siguiente pantalla:

# Administrador - Cargar documentos y/o noticias locales

Aquí el actor deberá cargar documentos y/o noticias locales, asociados a su red. Los campos con asterisco (\*) son obligatorios.

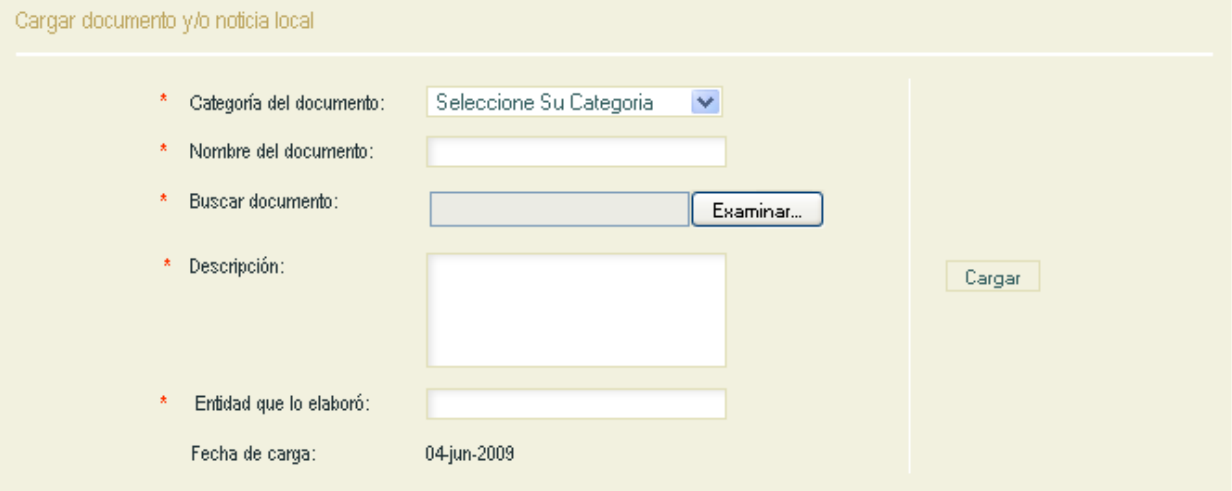

<span id="page-31-0"></span>Debe llenar correctamente el formulario, que debe estar asociado a una categoría sin olvidar seleccionar el documento que va a cargar, del mismo modo llenar todos los campos obligatorios y posteriormente dar click en el botón "cargar".

**Nota:** En el momento de cargar el archivo debe tener en cuenta que el límite máximo de tamaño del archivo es de 4MB.

Debe recordar que los documentos publicados en esta sesión como administrador de red, solo se verán reflejados en la red desde el lado cliente a diferencia de los documentos globales.

### **6.4 Buscar documentos locales-Administrador**

Para acceder a la búsqueda de documentos, deberá dirigirse al submenú y hacer click en "Buscar documentos", posteriormente el sistema le presentara la siguiente pantalla.

# Administrador - Buscar documentos locales

Aquí el actor podrá buscar los documentos locales cargados en el sistema.

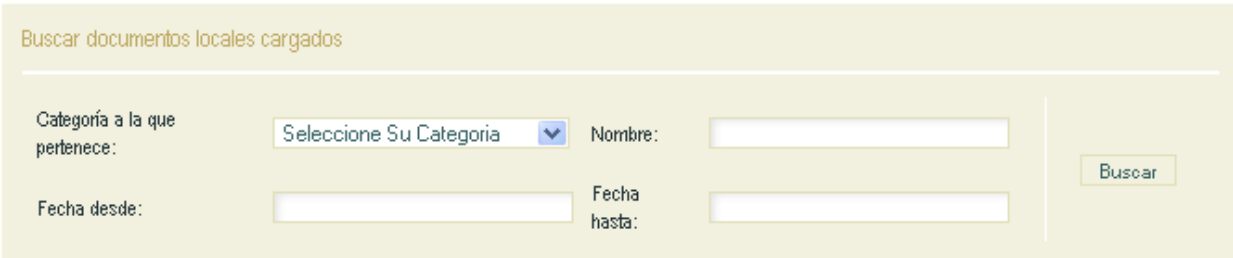

Si desea podrá localizar los documentos llenando los criterios de búsqueda que aparecen, por lo tanto aparecerá el listado filtrado, en caso contrario usted podrá dar click en el botón "buscar" y el listado será general mostrando todos los documentos creados, los documentos se presentan en un listado como el siguiente.

# Administrador - Buscar documentos locales

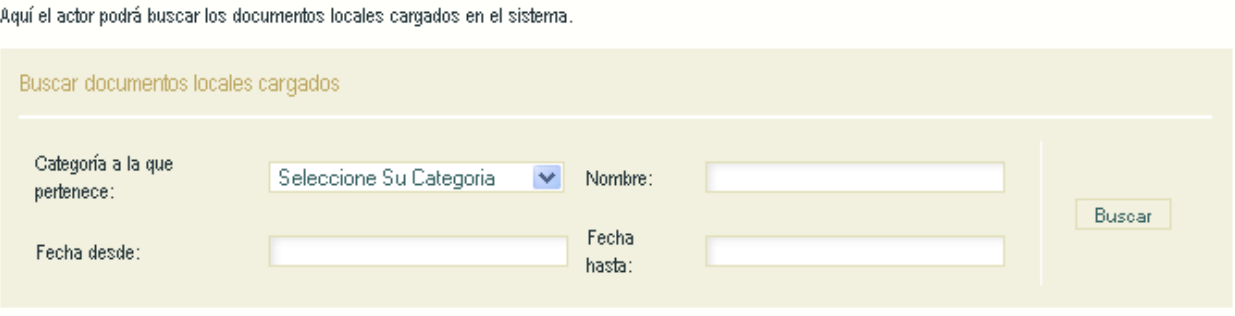

Resultados de la búsqueda

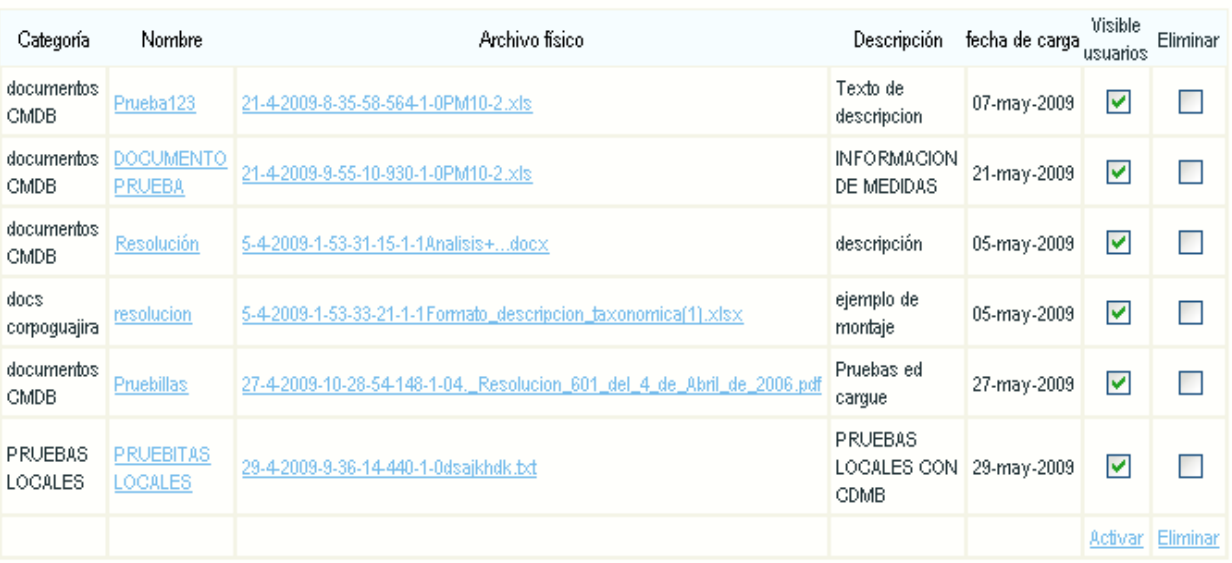

Para editar un documento ya creado presione el nombre del documento en la columna (Nombre) y en la interfaz modifique los datos que necesita cambiar, para guardar los cambios realizados presione el botón "editar".

Para cambiar el estado de un documento (Activo o Inactivo) seleccione la columna (Visible a usuarios) que se encuentra al frente de cada documento y presione el botón "activar".

Para eliminar alguna categoría marque la columna (Eliminar) que se encuentra al frente de cada documento, después que haya seleccionado él o los documentos que va a eliminar presione el botón "Eliminar" que se encuentra al final del listado.

# <span id="page-33-0"></span>**7. VÍNCULOS LOCALES-ADMINISTRADOR**

Para acceder a este módulo deberá dirigirse al menú de navegación y seleccionar la opción "Vínculos", el sistema le presentara el siguiente submenú.

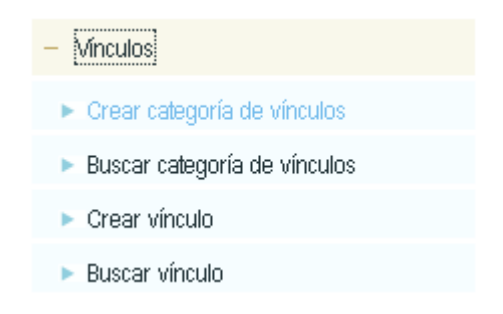

### **7.1 Crear categoría de vínculos locales-Administrador**

Para acceder a crear una categoría de documento local, deberá hacer click en el submenú llamado "Crear Categoría de vínculos", al hacer click el sistema le presentara la siguiente pantalla.

# Administrador - Crear categorías de vínculos locales

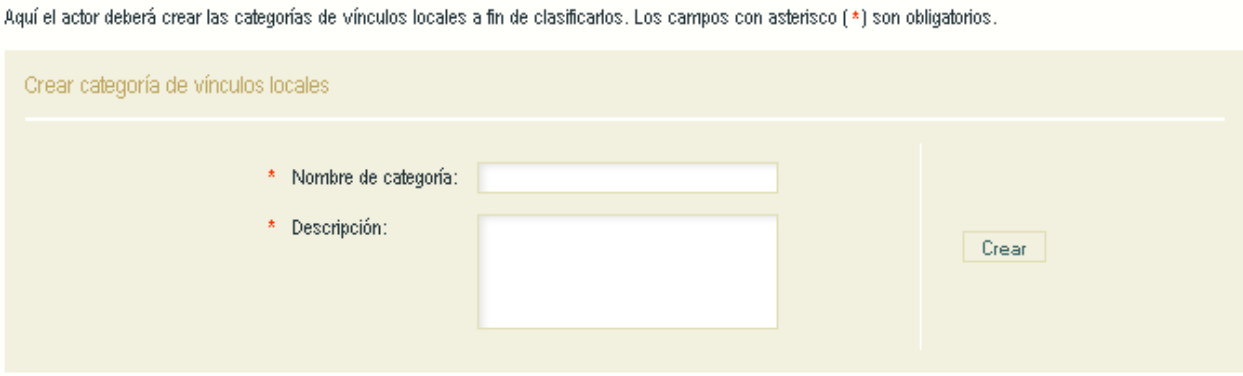

<span id="page-34-0"></span>Deberá llenar los campos solicitados por el sistema, y posteriormente debe dar click sobre el botón "Crear".

**Nota:** Debe tener en cuenta que las categorías de vínculos que usted cree dentro de su red solamente se verán cuando los usuarios externos ingresen a buscar información en su red.

### **7.2 Buscar categoría de vínculo locales-Administrador**

Para acceder a la búsqueda de categorías de vínculos, deberá dirigirse al submenú y hacer click en "Buscar categorías de vínculos", posteriormente el sistema le presentara la siguiente pantalla.

# Administrador - Buscar categorías de vínculos locales

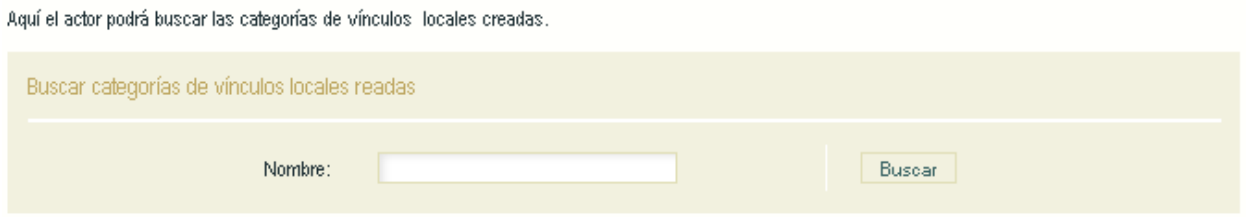

Si desea podrá localizar las categorías de vínculos llenando el criterio de búsqueda que aparece, por lo tanto aparecerá el listado filtrado, en caso contrario usted podrá dar click en el botón "buscar" y el listado será general mostrando todas las categorías de vínculos creadas, las categorías se presentan en un listado como el siguiente.

# <span id="page-35-0"></span>Administrador - Buscar categorías de vínculos locales

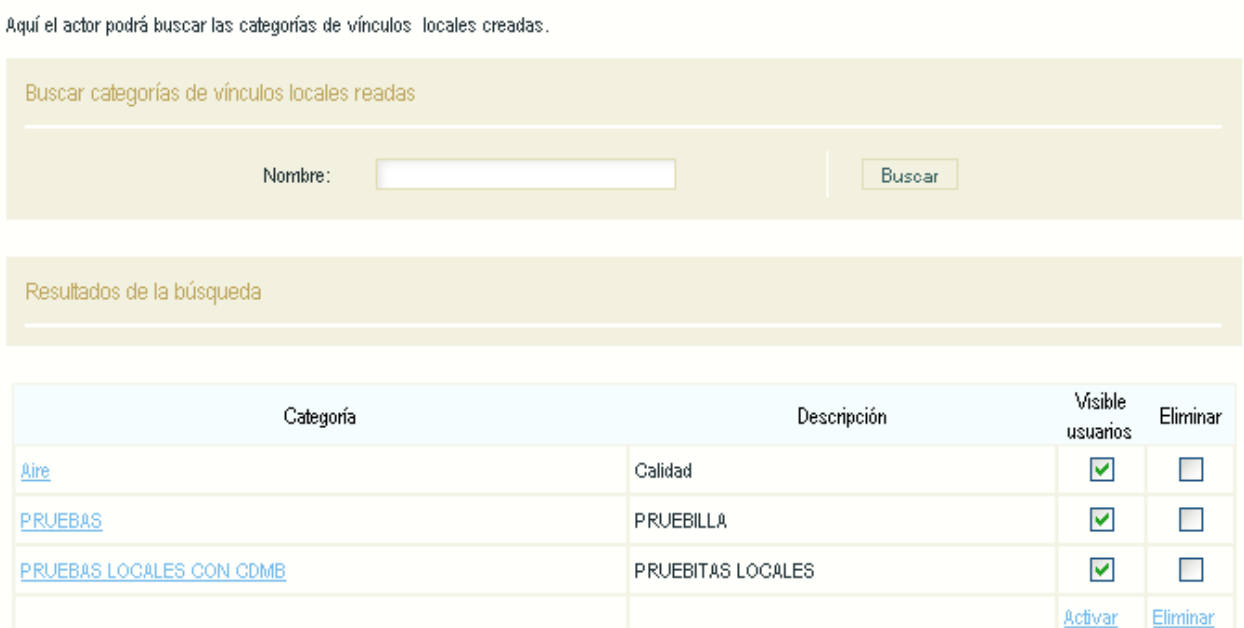

Para editar una categoría de vínculo ya creada presione el nombre de la categoría en la columna (Categoría) y en la interfaz modifique los datos que necesita cambiar, para guardar los cambios realizados presione el botón "editar".

Para cambiar el estado de una categoría de vínculo (Activo o Inactivo) seleccione la columna (Visible a usuarios) que se encuentra al frente de cada categoría de vínculo y presione el botón "activar".

Para eliminar alguna categoría marque la columna (Eliminar) que se encuentra al frente de cada categoría, después que haya seleccionado la o las categorías que va a eliminar presione el botón "Eliminar" que se encuentra al final del listado.

### **7.3 Crear vínculo local-Administrador**

Para acceder a crear un vínculo local, deberá hacer click en el submenú llamado "Crear vínculo", al hacer click el sistema le presentara la siguiente pantalla.

# <span id="page-36-0"></span>Administrador - Crear vinculos locales

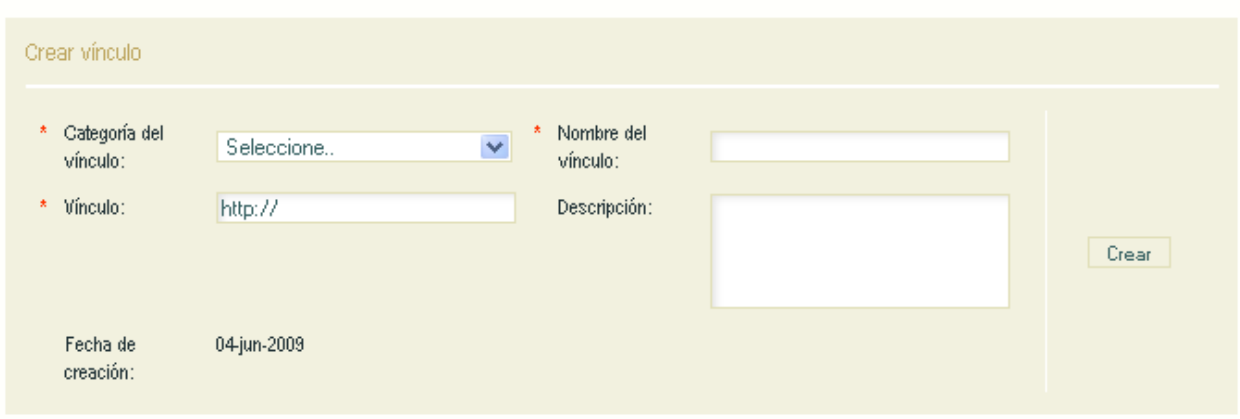

Aquí el actor deberá crear vínculos a páginas asociadas a la red. Los campos con asterisco (\*) son obligatorios.

Debe llenar los campos que son obligatorios para la correcta creación del vínculo local, posteriormente de click sobre el botón llamado "Crear".

**Nota:** Debe tener en cuenta que para que el vínculo se cree sin ningún error, debe tener el parámetro "http://", de lo contrario el vínculo no servirá y se verá reflejado desde el lado cliente.

# **7.4 Buscar vínculos locales-Administrador**

Para acceder a buscar un vínculo global, deberá hacer click en el submenú llamado "Buscar vínculo", al hacer click el sistema le presentara la siguiente pantalla.

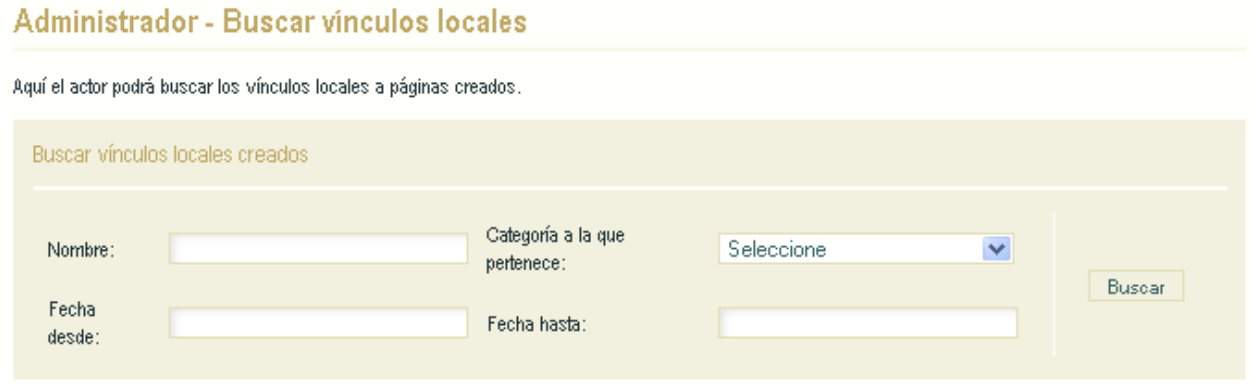

Podrá localizar los vínculos locales creados llenando los criterios de búsqueda que aparecen, por lo tanto aparecerá el listado filtrado, en caso contrario usted podrá dar click en el botón "buscar" y el listado será general mostrando todos los vínculos creados.

El Administrador, podrá buscar los vínculos locales para editarlos, los vínculos locales se presentan en un listado como el siguiente.

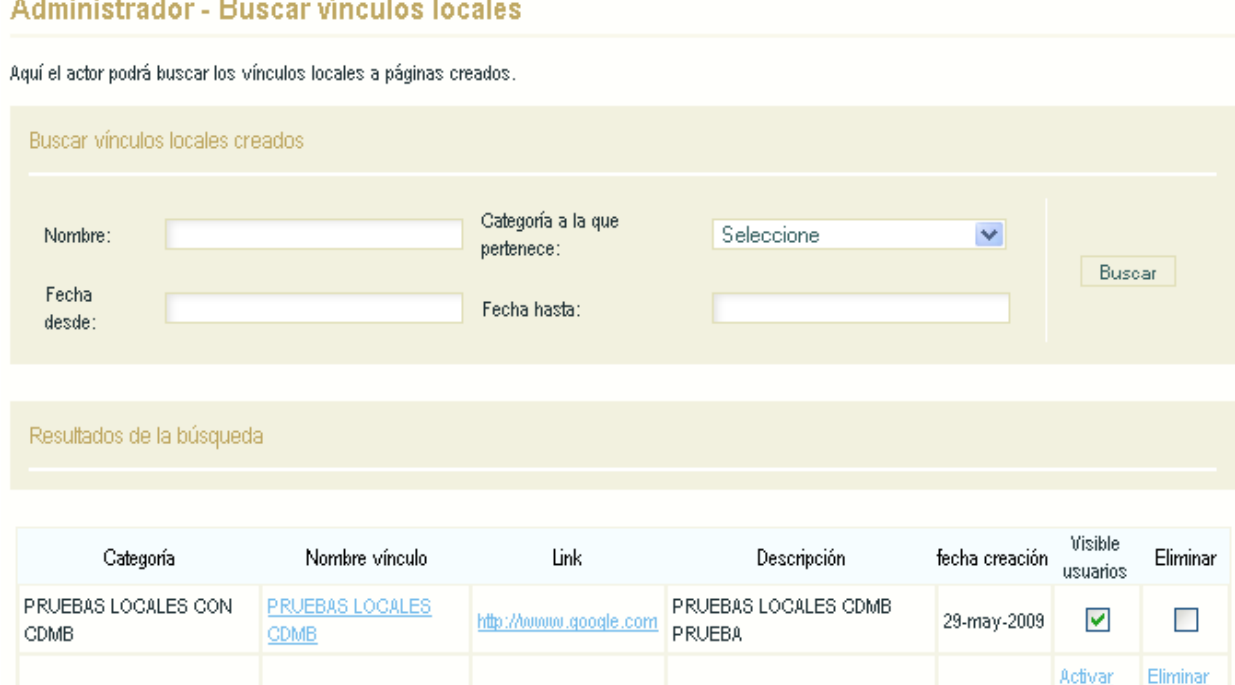

Para editar un vínculo local ya creado presione el nombre en la columna (Nombre Vínculo) y en la interfaz modifique los datos que necesita cambiar, para guardar los cambios realizados presione el botón "Editar".

Para cambiar el estado de un vínculo local (Activo o Inactivo) seleccione la columna (Visible a usuarios) que se encuentra al frente de cada nombre del vínculo y presione el botón "activar".

Para eliminar algún vínculo local marque la columna (Eliminar) que se encuentra al frente de cada nombre de vínculo, después que haya seleccionado él o los vínculos locales que va a eliminar presione el botón "Eliminar" que se encuentra al final del listado.

# <span id="page-38-0"></span>**8. ACTOS ADMINISTRATIVOS LOCALES-ADMINISTRADOR**

Este módulo le permite crear Actos administrativos locales para que los usuarios puedan generar algunas acciones con los actos que cada red tenga creados, debe tener en cuenta que estos actos que se generen desde una sesión administradora solamente podrán generar algunas acciones en comparación con los actos administrativos globales, dichas acciones serán explicadas en los siguientes módulos.

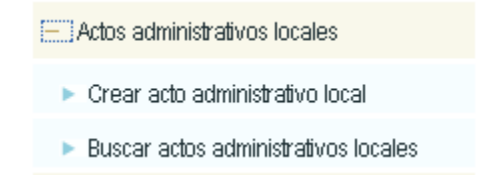

## **8.1 Crear acto administrativo local-Administrador**

Para crear un acto administrativo, deberá hacer click en el submenú llamado "crear acto administrativo local", a continuación aparecerá la siguiente pantalla.

# Administrador - Editar acto administrativo local

Aquí el actor deberá editar un Acto Administrativo de caracter nacional (Ley, Decreto o Resolución), con el fin de crear el esquema con los cuales se deben realizar las gráficas, las mediciones, indicadores e índice. Los campos con asterisco (\*) son obligatorios.

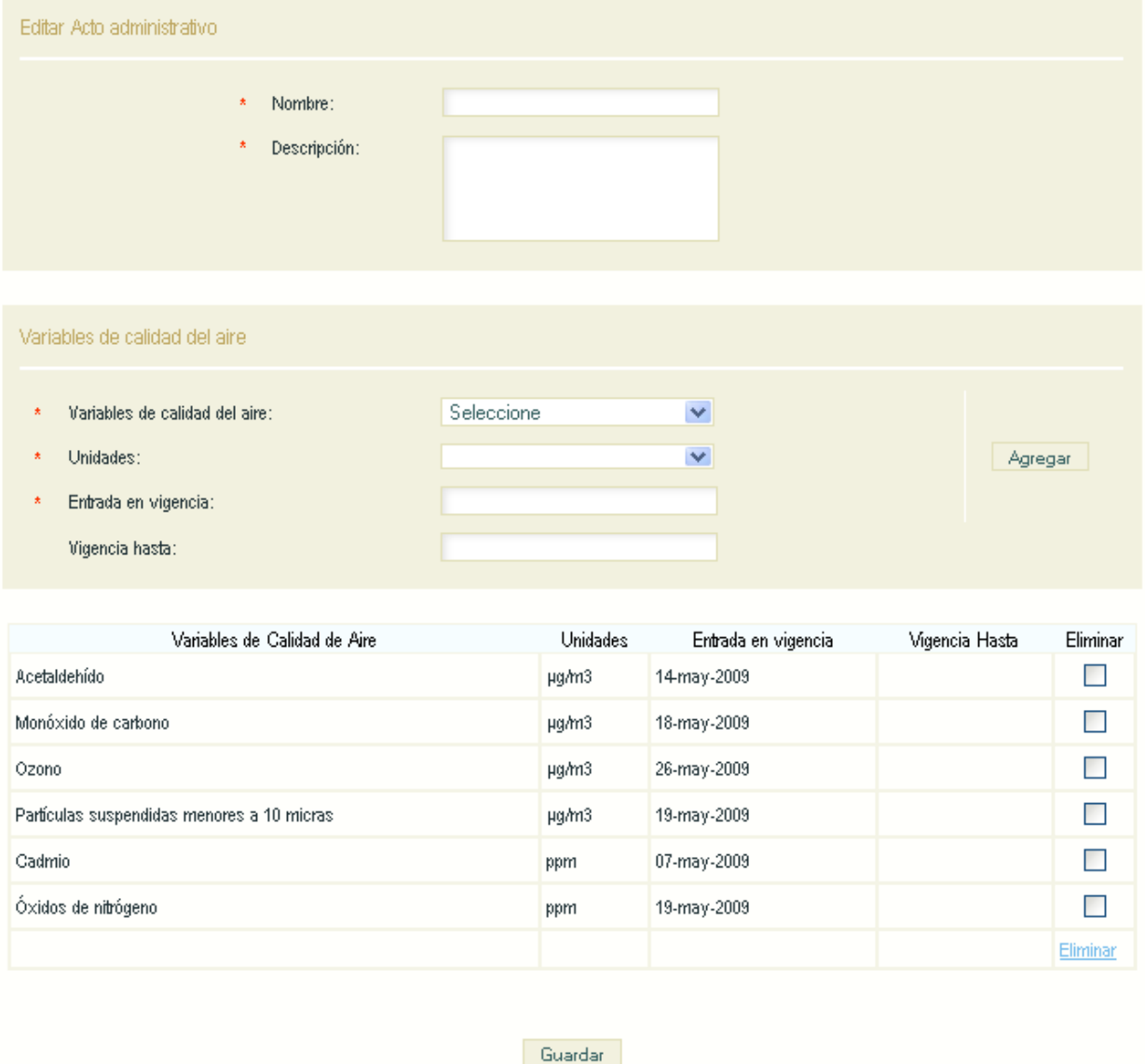

En esta pantalla, deberá escribir el nombre del acto administrativo, hacer una pequeña descripción, luego seleccionar la variable de calidad del aire, las unidades en que es medida dicha variable, la fecha de entrada de vigencia y la fecha final de la vigencia del acto administrativo si es necesario, luego dar click en "agregar", en caso que se quiera añadir otra variable de calidad del aire, se llena nuevamente el formulario que se llama variables de calidad del aire en la parte inferior y se da click en "agregar", las nuevas variables se listaran como se puede ver en el gráfico, posteriormente, luego que se haya realizado la creación del acto administrativo en su totalidad, se da click en el botón "guardar".

## <span id="page-40-0"></span>**8.2 Buscar actos administrativos locales-Administrador**

Para buscar un acto administrativo, deberá hacer click en el submenú llamado "Buscar acto administrativo local", a continuación aparecerá la siguiente pantalla.

# Administrador - Buscar actos administrativos locales

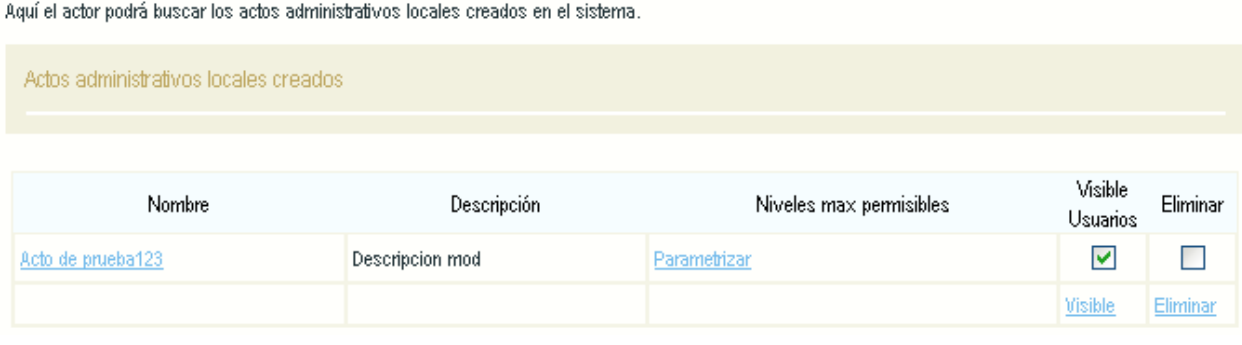

En esta pantalla, Aparecerán todos los actos administrativos locales creados.

Para editar el acto administrativo, deberá dirigirse sobre la columna llamada nombre, y hacer click sobre el acto administrativo que quiera modificar. En la interfaz que le aparecerá haga los cambios respectivos y de click en el botón llamado "guardar".

Para suprimir un acto administrativo, se debe seleccionar el check box en la columna llamada "Eliminar", posteriormente dar click sobre el botón "eliminar" en la parte inferior del listado de los actos administrativos.

También podrá poner disponible o no disponible a usuarios un acto administrativo, al lado derecho aparece una columna llamada visible a usuarios, la cual se puede activar o desactivar según lo precise, solamente debe quitar la selección con un click en el check box y posteriormente oprimir el botón que se llama "visible" que se encuentra en la parte inferior de la tabla.

#### <span id="page-41-0"></span>*8.2.1 Parametrizar niveles máximos permisibles-Administrador*

Para acceder a este módulo, usted deberá hacer click soble el botón "parametrizar" que aparece al frente de cada acto administrativo en la columna llamada "Niveles max permisibles", posteriormente el sistema le presentara la siguiente pantalla.

# Administrador - Niveles máximos permisibles locales

Aquí el actor podrá crear, editar y eliminar niveles máximos permisibles de concentración para contaminantes. Los campos con asterisco (\*) son obligatorios.

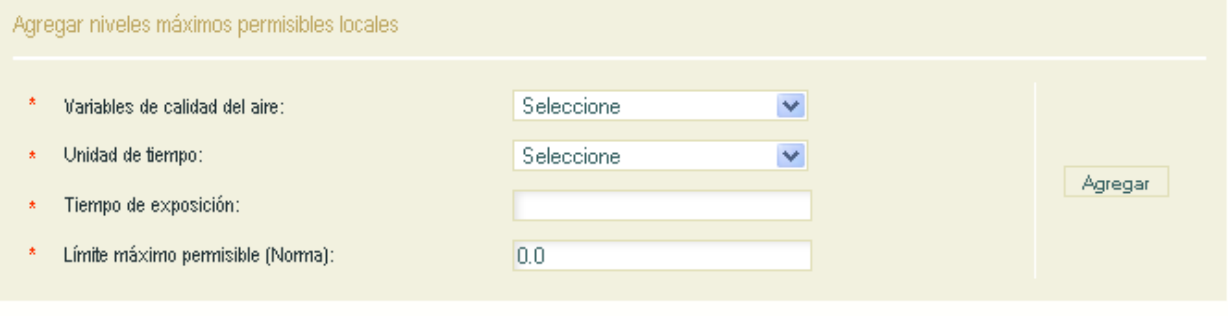

Niveles máximos permisibles ingresados

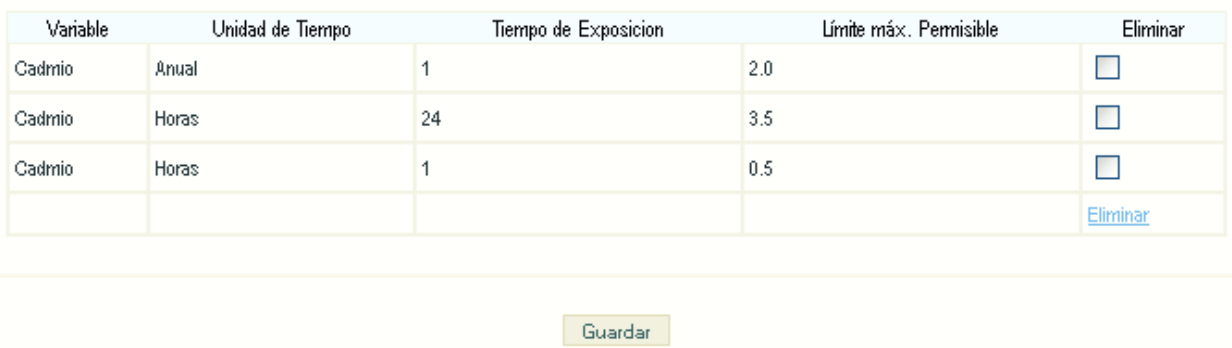

En esta pantalla, deberá llenar y diligenciar correctamente el formulario que se le presenta, por cada variable de calidad del aire que lleve el acto administrativo deberá hacer click en el botón "Agregar" dichas variables se listaran como se puede ver en el gráfico, al finalizar la parametrización deberá oprimir el botón "guardar".

**Nota:** En caso que alguna variable que ya haya sido adicionada necesite ser modificada, deberá eliminar dicha variable y crearla de nuevo.

### <span id="page-42-0"></span>**9. DESCARGAS-ADMINISTRADOR**

Este módulo le permitirá llevar un control de las descargas que los usuarios han hecho, debe tener en cuenta que dicha información de descargas solamente está relacionada con las mediciones que han sido cargadas anteriormente.

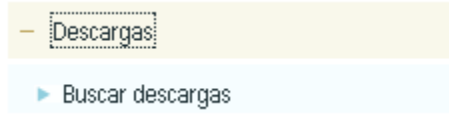

### **9.1 Buscar descargas-Admistrador**

Para acceder a este módulo, deberá hacer click en "Buscar descargas", al hacer click sobre esta opción el sistema le presentará la siguiente pantalla.

# Administrador - Buscar descargas de información de usuarios Aquí el actor podrá buscar la descripción de las descargas de información de una Red, realizadas por los usuarios registrados en el sistema. Filtros de búsqueda Fecha desde: Fecha hasta: Busear

Podrá localizar los historiales de descargas creados llenando los criterios de búsqueda que aparecen, por lo tanto aparecerá el listado filtrado, en caso contrario usted podrá dar click en el botón "buscar" y el listado será general mostrando todo el historial de descargas creados.

# <span id="page-43-0"></span>**10. INFORMACIÓN DE RUIDO-ADMINISTRADOR**

Este módulo le permitirá cargar un archivo de información de ruido de su red.

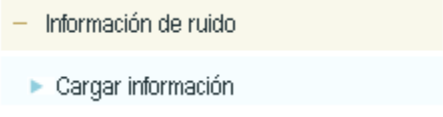

### **10.1 Cargar información de ruido-Administrador**

Para cargar un archivo de información de ruido deberá hacer cilck sobre la opción "cargar información", posteriormente el sistema le generará la siguiente pantalla.

# Administrador - Información de ruido

Aquí el actor deberá cargar el documento que hace referencia a la información de ruido generada por cada autoridad ambiental. Los campos con asterisco (\*) son obligatorios.

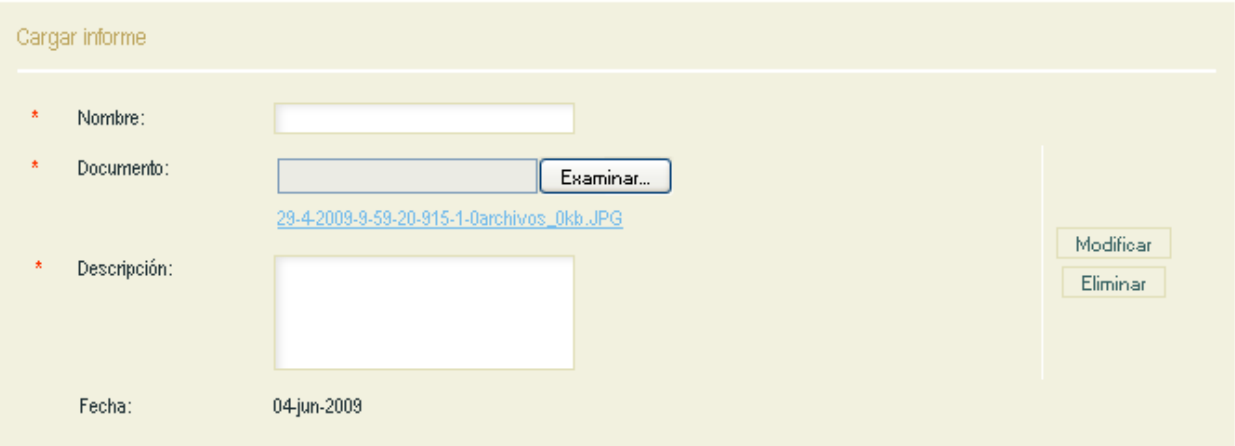

Acá usted podrá cargar un archivo de información de ruido, recuerde que por red sólo se puede cargar un archivo de información de ruido.

Para hacer la edición de algún archivo o información, usted deberá ingresar al módulo "cargar información", posteriormente modificar la información y en caso que quiera

modificar el archivo lo único que tendrá que hacer es buscar con el browser el nuevo archivo y por último dar click en al botón "modificar".

Para eliminar el archivo de información de ruido, usted deberá ingresar al módulo de "cargar información", allí deberá oprimir "eliminar" y posteriormente dar click sobre "Guardar".